# Ohjekirja

# Kilipa versio 3.1

# Mäkihypyn ja yhdistetyn tulospalveluohjelma

© Keijo Hyttinen

Live tulospalvelu: [www.kilipa.com](http://www.kilipa.com/)

Sisältö

#### **[1 Laitteistovaatimukset](#page-1-0)**

- **[2 Yleistä](#page-2-1)**
- **[3 Aloitus](#page-2-0)**

### **[4 Pisteasetukset ja hiihtomatkat](#page-4-0)**

- [4.1 Metrin arvot](#page-5-1)
- [4.2 Yhdistetyn matkat ja minuuttipisteet](#page-5-0)

#### **[5 Yleiset esiasetukset](#page-6-1)**

- [5.1 Seurojen nimet ja lyhenteet \(Asetukset → Seurojen nimet ja lyhenteet..\)](#page-6-0)
- [5.2 Urheilijatietokannan määrittely \(Asetukset → Urheilutietokanta..\)](#page-7-1)
- 5.3 Palautuspisteet (Asetukset  $\rightarrow$  Palautuspisteet)

#### **[6 Uuden kilpailun asetukset](#page-8-1)**

- [6.1 Kilpailun tiedot tuloksiin](#page-8-0)
- [6.2 Sarjakohtaiset toimitsijat](#page-9-2)
- [6.3 Sarjatiedot](#page-9-1)
	- *[6.3.1 Sarjojen lisäys kilpailuun](#page-9-0)*
	- *[6.3.2 Esiasetetut valittavat sarjat](#page-10-0)*
	- *[6.3.3 Lajivalinta sarjalle](#page-11-1)*
	- *[6.3.4 Mäen K-pisteen ja HS:n määrittely](#page-11-0)*
	- *[6.3.5 Puomikompensaation määrittely](#page-12-0)*
- [6.4 Mäen asetukset](#page-13-2)
- [6.5 Toinen kierros käännettyjärjestys](#page-13-1)
- [6.6 Toisen kierroksen karsinta](#page-13-0)
- [6.7 Tuomarien määrä](#page-14-2)
- [6.8 Vauhtien syöttäminen ja näyttäminen tuloksissa](#page-14-1)
- [6.9 Osallistumismaksun määrittely](#page-14-0)

### **[7 Yhdistetyn asetukset](#page-15-0)**

- [7.1 Hiihtomatkan määrittely](#page-16-4)
- [7.2 Hiihto-osuuden hiihtonumerot](#page-16-3)
	- *[7.2.1 Määrittelen itse YH:n hiihtonumerot \(Valikosta: Tehtävät → Anna uudet hiihtonumerot\)](#page-16-2)*
	- *[7.2.2 Samat mäkiosuuden kilpailunumerot jaetaan uudelleen mäen sijoituksen mukaan](#page-16-1)*
	- *[7.2.3 Mäkiosuuden sijoituksen mukaiset numerot \(alkaen nro 1 joka sarjalle\)](#page-16-0)*

### **[8 Kilpailun osallistujat](#page-17-2)**

- [8.1 Urheilijatietokannan lataaminen ohjelmaan](#page-17-1)
- [8.2 Osallistujien lisäys](#page-17-0)
- [8.3 Osallistujien lisäys taulukkolaskenta-tiedostosta tai tallennus tiedostoon](#page-19-1)
- [8.4 Osallistujan tietojen ja sarjan muokkaus](#page-19-0)
- [8.5 Osallistujien poistaminen](#page-20-1)
- [8.6 Arvonta \(mäkihypyn lähtöjärjestys\)](#page-20-0)
- [8.7 Mäkihypyn lähtöjärjestys cup-pisteiden mukaan](#page-21-0)
- [8.8 Mäkihypyn kilpailunumeroiden uudelleen määritys pikana](#page-22-0)
- [8.9 Hiihto-osuuden kilpailunumeroiden uudelleen määritys pikana](#page-23-0)
- [8.10 Osallistujat seuroittain \(numeroiden pussitus\)](#page-24-0)

#### **[9 Mäkihyppy kilpailu](#page-26-2)**

- [9.1 Aktiivinen kierros](#page-26-1)
- [9.2 Mäkihypyn tuloksien syöttäminen](#page-26-0)
- [9.3 Puomikompensaatio kilpailussa](#page-27-1)
- [9.4 Tuloksien muokkaus](#page-27-0)
- [9.5 Käännettyjärjestys toisella kierroksella](#page-28-1)

## [9.6 Mäkihypyn tulokset](#page-28-0)

## **[10 Yhdistetyn kilpailu](#page-29-3)**

- [10.1 Mäkiosuus \(1 tai 2 kierrosta\)](#page-29-2)
- [10.2 Yhdistetty ja mäkikilpailu eri klp-tiedostoissa](#page-29-1)
- [10.3 Lähtöjärjestys lista hiihto-osuudelle](#page-29-0)
- [10.4 Hiihto-osuus sarjan lähtöaika ja tuloajat](#page-30-0)
- [10.5 Hiihto-osuus ennen mäkikilpailua tai massalähtö](#page-31-1)
- [10.6 Hiihto-osuus siirretty lähtöaika \(aaltolähtö\)](#page-31-0)
- [10.7 Yhdistetyn tulokset](#page-32-0)

## **[11 Lisävinkit käyttöön](#page-33-1)**

- [11.1 Kilpailun tallentaminen](#page-33-0)
- [11.2 Tallenna tekstinä](#page-34-0)
- [11.3 Esikatselu ja tulostaminen](#page-35-0)
- [11.4 Tuloksien tallentaminen \(pdf, html, excel\)](#page-36-0)
- [11.5 Kilpailusuoritusten hylkäys lopputuloksiin](#page-37-0)
- [11.6 Ilmoittautumisten automaattinen lukeminen excel-tiedostosta](#page-38-0)
- 11.7 Sarian nimen vaihtaminen
- [11.8 Cup-osakilpailutulosten luominen käsin](#page-40-0)
	- *[11.8.1 Mäkihypyn cup-osakilpailutulokset](#page-41-1)*
- *[11.8.2 Yhdistetyn cup-osakilpailutulokset](#page-41-0)*

## **[12 Reaaliaikaiset \(live\) tulokset](#page-42-0)**

## **[13Joukkuemäki](#page-44-1)**

- [13.1 Joukkuemäen Asetukset](#page-44-0)
- [13.2 Joukkueiden lähtölistan arvonta](#page-45-1)
- [13.3 Lisää tai muokkaa joukkueita tai jäseniä](#page-45-0)
- [13.4 Joukkue urheilijan hylkäys](#page-47-0)
- [13.5 Joukkuemäen kilpailu](#page-48-4)

## **[14 Esimerkkitiedostot:](#page-48-3)**

[14.1 Osallistujalista \(csv-tiedosto\) jonka voi avata Excel-ohjelmalla](#page-48-2)

[14.2 Hiihtoaikalista \(csv-tiedosto\) jonka voi avata Excel-ohjelmalla](#page-48-1)

[14.3 Ilmoittautumislomake xls-tiedosto \(tiedostoon merkattu punaisella ohjelman lukemat](#page-48-0)  [tiedot\)](#page-48-0)

## <span id="page-1-0"></span>**1 Laitteistovaatimukset**

Laitteistovaatimukset:

- Windows 7/8/10
- Näytön resoluutio väh. 1024 x 768 (suositeltu vähintään 1200 x 768)
- Java Runtime Environment Version 8.0

[\(http://www.java.com/en/download/index.jsp\)](http://www.java.com/en/download/index.jsp)

## <span id="page-2-1"></span>**2 Yleistä**

Tämä ohjekirja sisältää Kilipa mäkihypyn ja yhdistetyn tulospalveluohjelman käyttöön liittyvät asiat. Ohjekirjasta löydät muun muassa kuinka rakennat täydellisen kilpailuprojektin ilmoittautumisineen, sarjoineen, osallistujineen ja asetuksineen. Projektin luonnin jälkeen voit suorittaa mäkihypyn ja / tai yhdistetyn kilpailun sekä tulostaa tulokset eri muodoissa. Ohjekirjasta löydät myös joitain käyttöön liittyviä esimerkkejä ja vinkkejä.

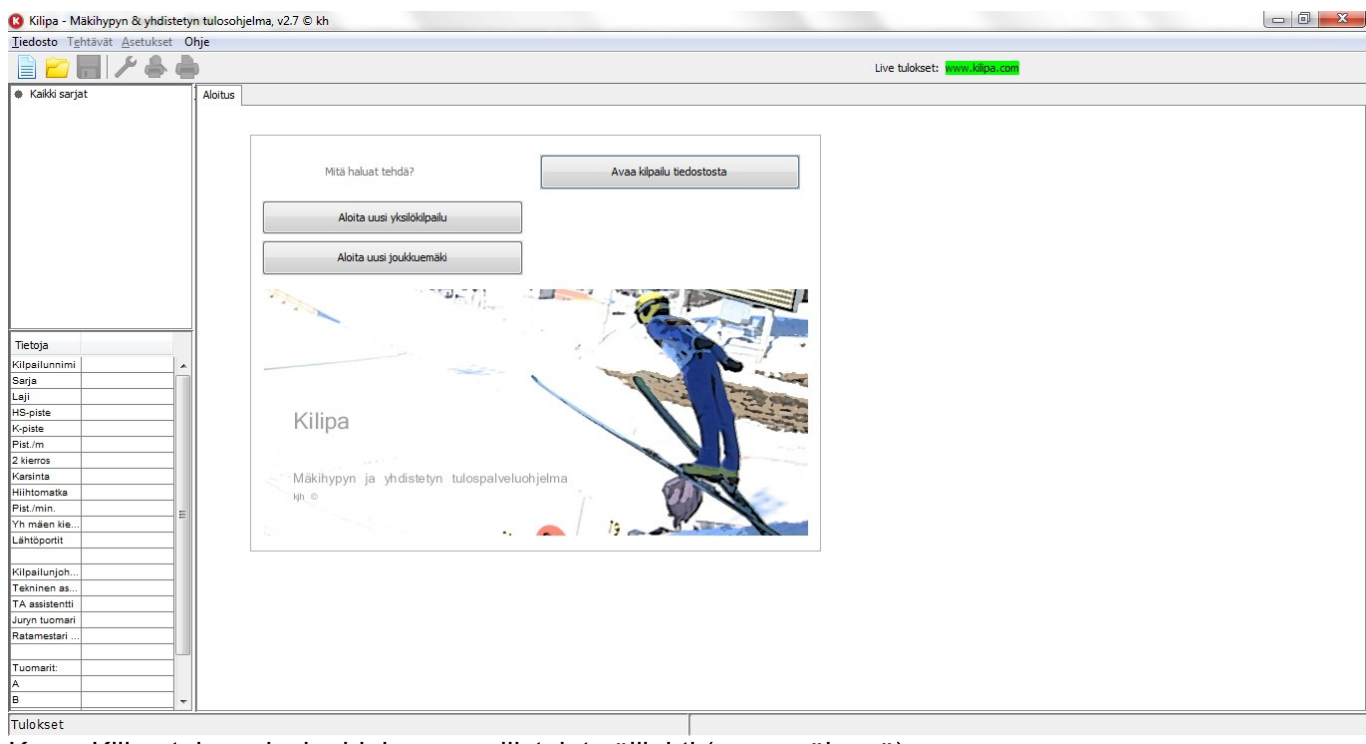

Huom! LIVE tulospalvelu toimii vain yksilökilpailuissa.

Kuva. Kilipa tulospalveluohjelman osallistujat välilehti (avausnäkymä)

## <span id="page-2-0"></span>**3 Aloitus**

Voit aloittaa valitsemalla valikosta **Tiedosto → Uusi kilpailu..** tai **Aloitus**-välilehdeltä napeista:

- 1. Uusi yksilökilpailu,
- 2. Uusi joukkuemäkikilpailu tai
- 3. Avaa kilpailu klp-tiedostosta

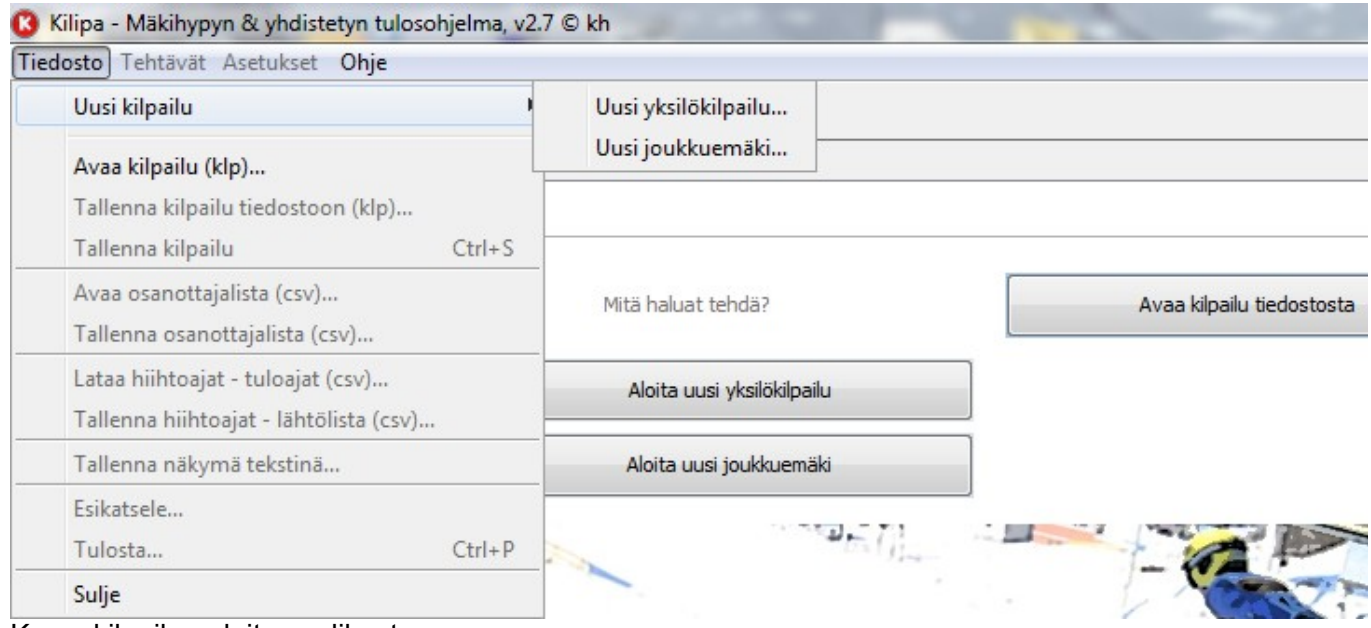

Kuva: kilpailun aloitus valikosta.

Valittuasi uuden yksiökilpailun tai joukkuekilpailun avautuu ensimmäiseksi uuden kilpailutiedoston (klp) tallennusikkuna, jossa tulee määritellä tiedoston nimi ja tallennuspaikka:

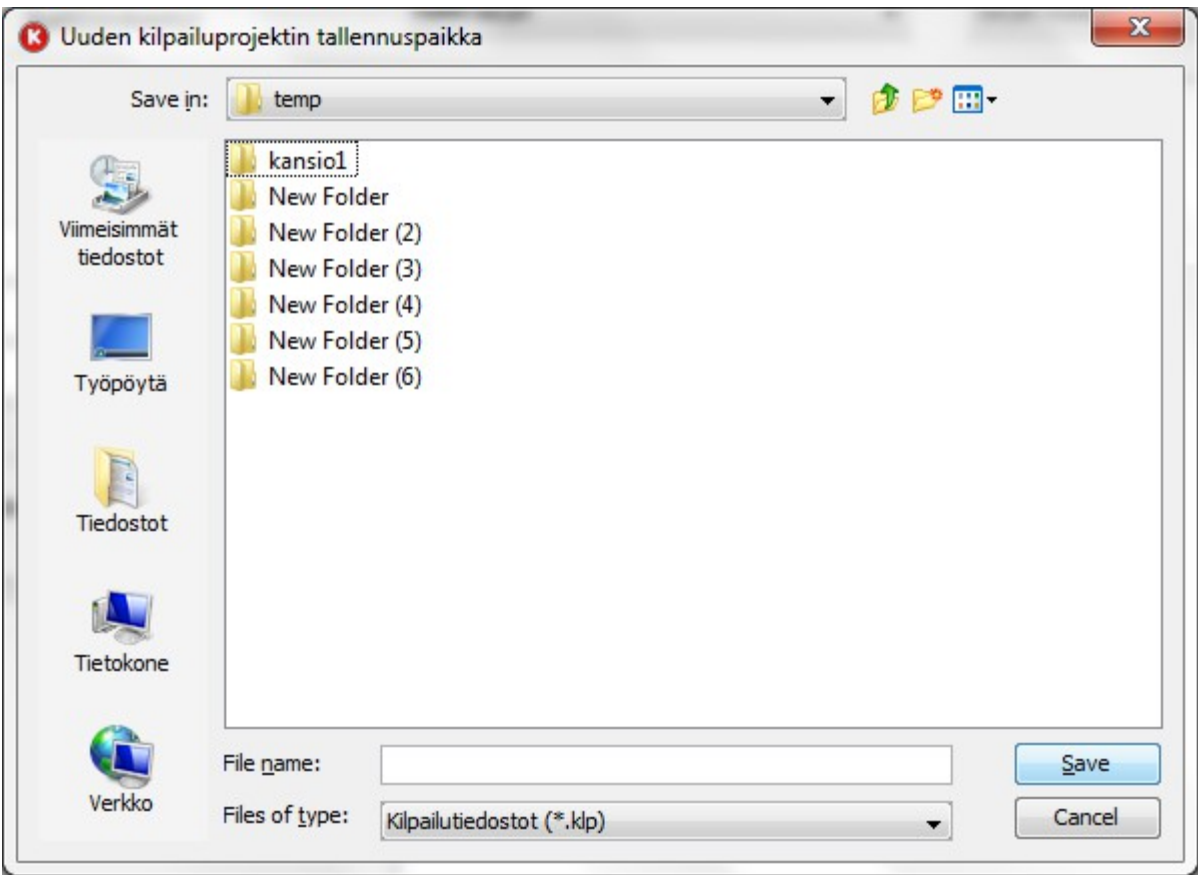

Kuva: Uuden kilpailun tallennuspaikka.

Uuden tiedoston tallennuksen jälkeen, avautuu Kilpailun asetukset-ikkuna:

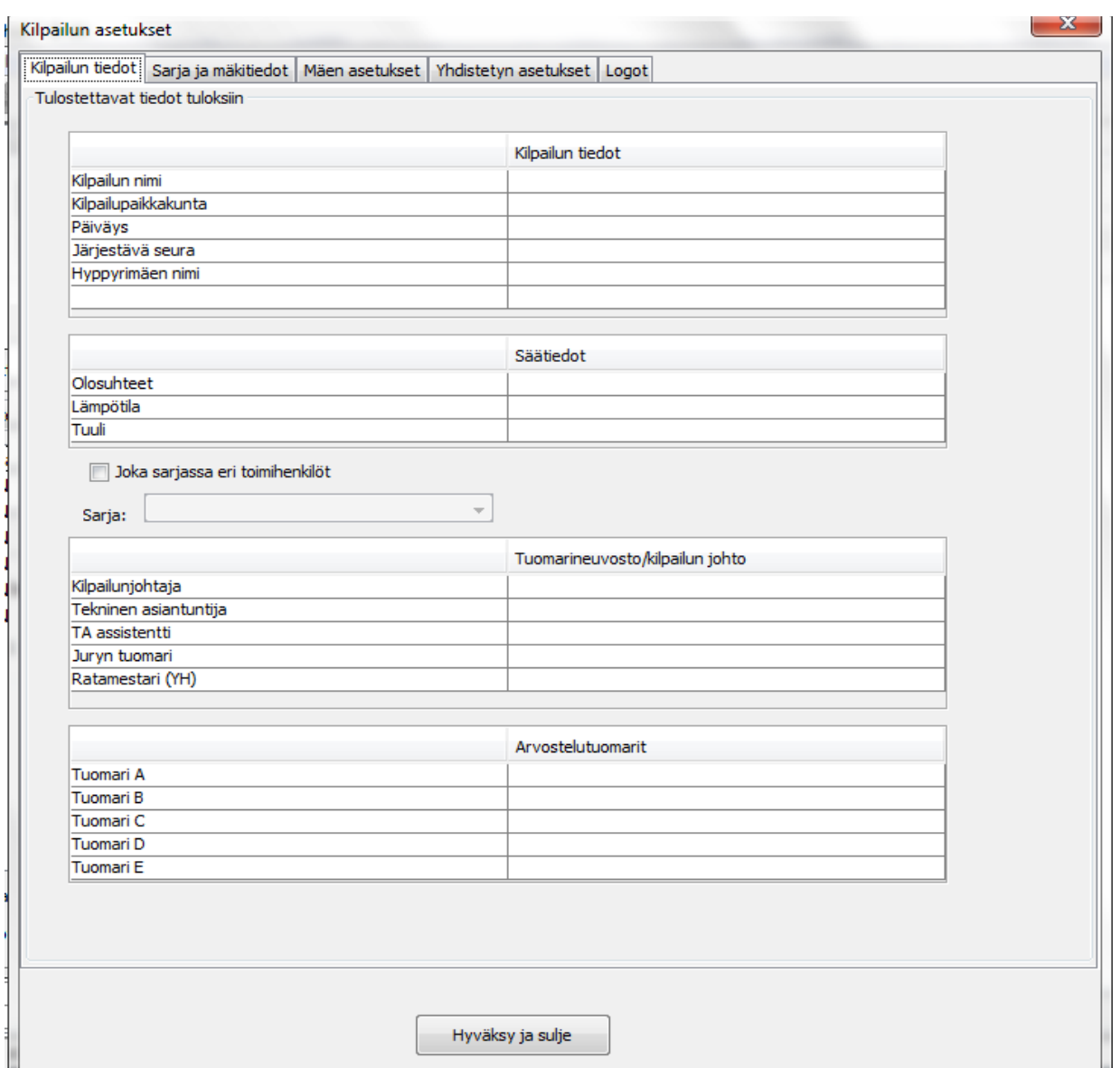

Voit katsoa tarkemmat ohjeet kilpailuasetuksien tekemiseen kappaleesta [6](#page-8-2) [Uuden kilpailun asetukset](#page-8-1)

## <span id="page-4-0"></span>**4 Pisteasetukset ja hiihtomatkat**

Pisteasetuksien valinta tapahtuu **Asetukset -> Mäkien pisteet ja hiihtomatkat...** valikosta. Pisteasetuksista voi vaihtaa sekä metrin pistearvot eri hyppyrimäkien K-pisteiden mukaan että yhdistetyn hiihto-osuuden muuntoarvot pisteet/minuutti eri hiihtomatkoilla. Huomaa, että vain määritellyt hiihtomatkat pisteineen ovat valittavissa kilpailuihin.

yn & yhdistetyn tulosohjelma, v2.7 © kh

| Asetukset<br>Ohje                                  |    |  |  |  |  |
|----------------------------------------------------|----|--|--|--|--|
| Kilpailutiedot ja asetukset                        | F3 |  |  |  |  |
| Mäkien pisteet ja hiihtomatkat                     | F4 |  |  |  |  |
| Seurojen nimet ja lyhenteet<br>Urheilijatietokanta |    |  |  |  |  |
| Palautuspisteet                                    |    |  |  |  |  |
| Live tulokset nettiin                              |    |  |  |  |  |

Kuva. Mäen ja hiihdon pisteasetuksien valinta.

#### <span id="page-5-1"></span>4.1 Metrin arvot

Mäkikilpailun metrin arvot voidaan määritellä hyppyrimäen k-pisteen mukaan valitsemalla valikosta **Asetukset -> Mäkien pisteet ja hiihtomatkat...**, ja **Mäkihypyn pisteet** välilehti.

Voit muokata molempia sarakkeita vapaasti. Hiiren kaksois-klikkaus avaa solun muokkaustilaan.

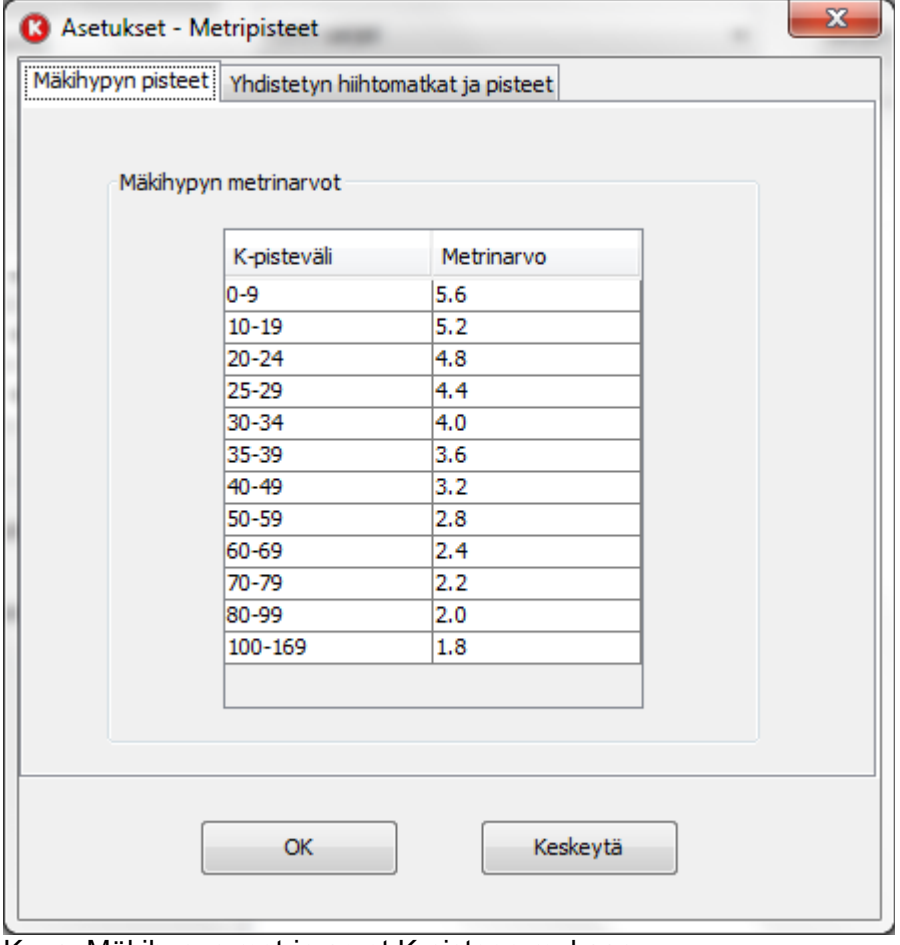

Kuva. Mäkihypyn metrin arvot K-pisteen mukaan

#### <span id="page-5-0"></span>4.2 Yhdistetyn matkat ja minuuttipisteet

Yhdistetyn hiihto-osuuden muuntoarvot pisteet/minuutti voidaan määritellä hiihtomatkan mukaan valitsemalla valikosta **Asetukset -> Mäkien pisteet ja hiihtomatkat...,** ja **Yhdistetyn pisteet** välilehti.

Huomaa että tältä välilehdeltä määrittelet samalla mahdolliset valittavat hiihtomatkat hiihto-osuudelle.

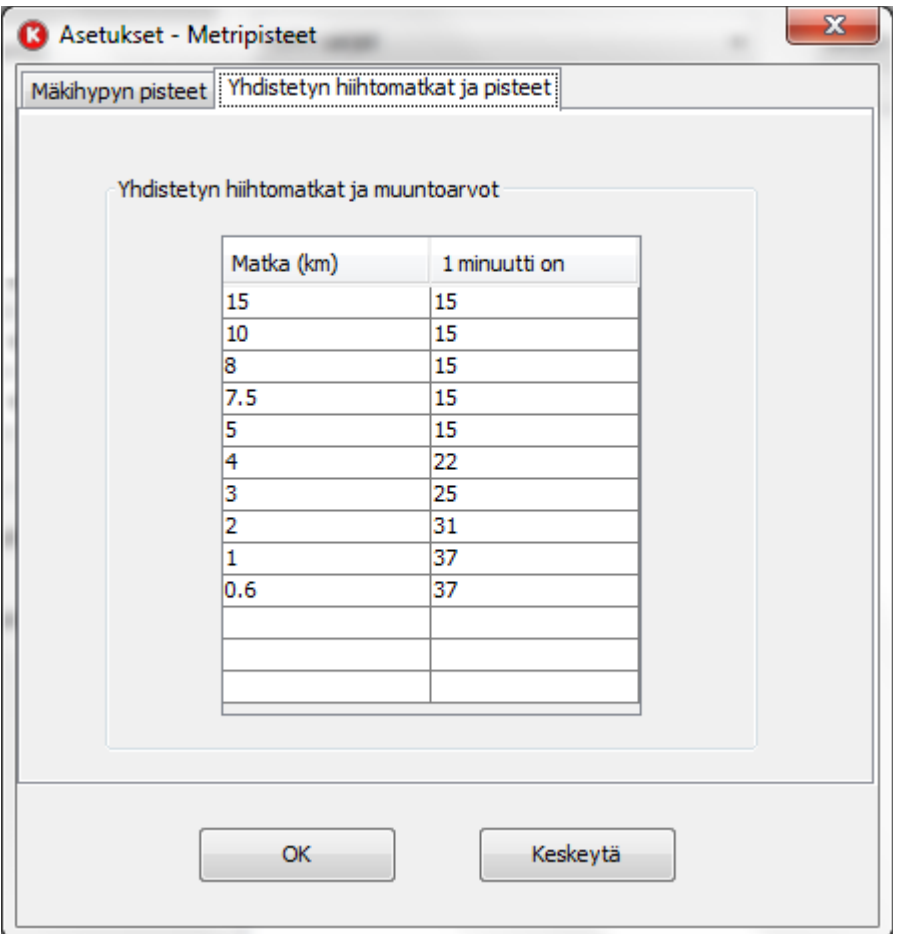

Kuva: Yhdistetyn hiihtomatkat ja hiihdon aikojen muuntoarvot mäkihypyn pisteihin verrattuna (1 minuutti vastaa pisteitä).

## <span id="page-6-1"></span>**5 Yleiset esiasetukset**

Yleisiä esiasetuksia löytyy Asetukset valikosta:

pyn & yhdistetyn tulosohjelma, v2.7 © kh t Asetukset Ohje Kilpailutiedot ja asetukset... F<sub>3</sub> Mäkien pisteet ja hiihtomatkat... F4 Seurojen nimet ja lyhenteet... Urheilijatietokanta... Palautuspisteet... Live tulokset nettiin... TΓ

- <span id="page-6-0"></span>5.1 Seurojen nimet ja lyhenteet (Asetukset  $\rightarrow$  Seurojen nimet ja lyhenteet..)
	- o Voit määrittää seurojen nimille lyhenteet. Seurojen nimilyhenteitä käytetään lehdistöformaattien tuloksissa.
	- o Seurojen nimet näkyvät esiladattuina Osallistujat välilehden Seura-kentässä, jolloin seurojen nimet voidaan ennustaa kirjoitettaessa.

#### <span id="page-7-2"></span><span id="page-7-1"></span>5.2 Urheilijatietokannan määrittely (Asetukset → Urheilutietokanta..)

- o Urheilutietokannan sisältö ladataan Osallistujat-välilehden nimi- ja tietokenttiin jolloin ne näkyvät alasvetovalikoista tai ennustavana tekstinsyöttönä..
- o Urheilijatietokanta excel-tiedoston täytyy sisältää otsikkorivin ja sen alla urheilijoiden tiedot. Otsikkorville on vähimmäisvaatimukset, mutta tiedosto voi sisältää myös muita sarakkeita.
- o Esimerkki urheilijatietokanta excel-tiedoston vähimmäissarakkeista:

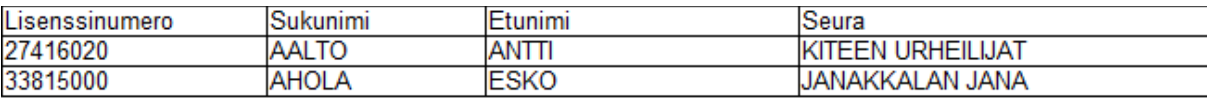

#### <span id="page-7-0"></span>5.3 Palautuspisteet (Asetukset  $\rightarrow$  Palautuspisteet)

o Voit palauttaa 1-10 edellistä askelta taaksepäin valitsemalla listasta yhden palautuspisteen ja painamalla **Palauta-**nappia. Listan ensimmäinen on viimeisin eli nykyinen tilanne. Listan rivillä näkyy ensimmäisenä tehtävän nimi jonka jälkeen palautuspiste luotiin. Toiminto on käyttökelponen esim. jos sinulla on tullut virhe jonka haluat korjata ja palata taaksepäin, tai et ole muistanut tallentaa klp-tiedostoa ja sammutit ohjelman, tai menetit tallentamattoman kilpailun sähkökatkon johdosta tms.

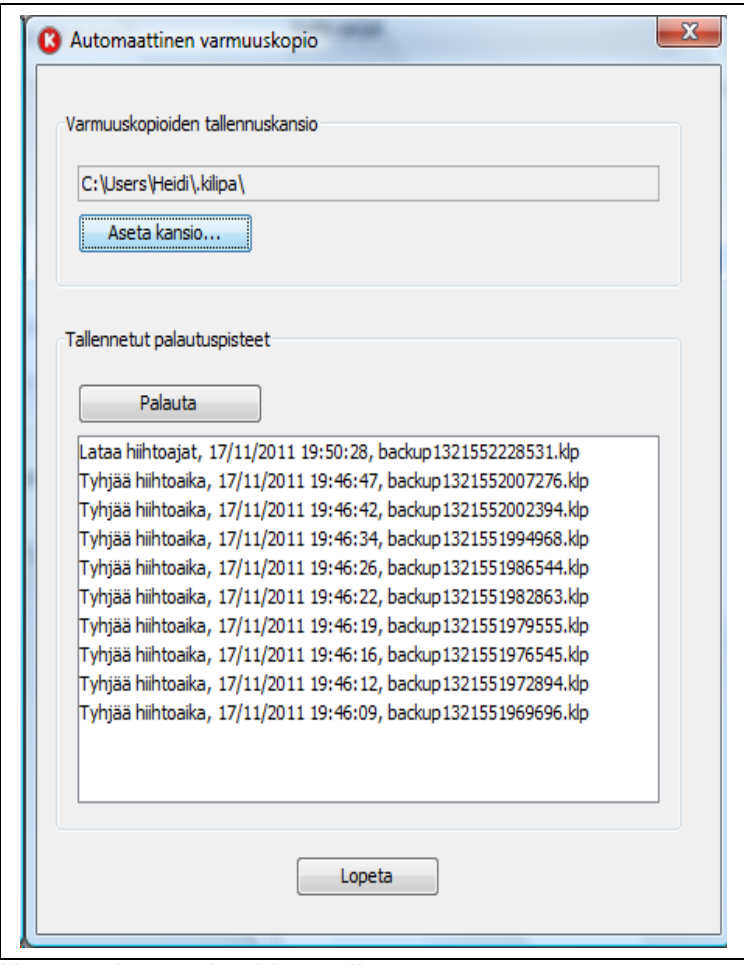

Kuva: palautuspisteiden valinta.

## <span id="page-8-2"></span><span id="page-8-1"></span>**6 Uuden kilpailun asetukset**

Valittuasi **Uusi kilpailu...**, tai **Asetukset → Kilpailutiedot ja asetukset** ohjelma avaa kilpailun asetukset, jossa sinun tulee käydä läpi jokainen välilehti uuden kilpailun tietojen lisäystä varten.

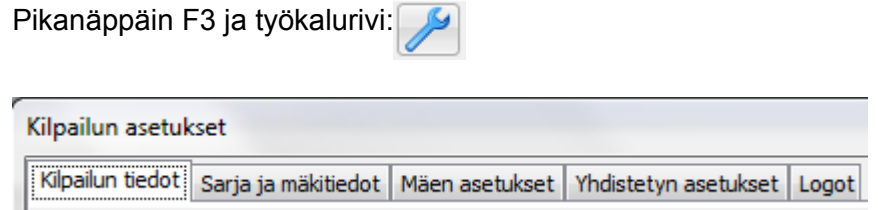

## <span id="page-8-0"></span>6.1 Kilpailun tiedot tuloksiin

Kilpailun muut tiedot, kuten kilpailun nimi, paikkakunta, järjestävä seura, päivämäärä, sää, ja toimitsijat voidaan määritellä valitsemalla valikosta **Asetukset** -> **Kilpailun tiedot ja asetukset..** ja välilehti **Tiedot tuloksiin**. Pääosa tiedoista näkyy myös lopputuloksissa.

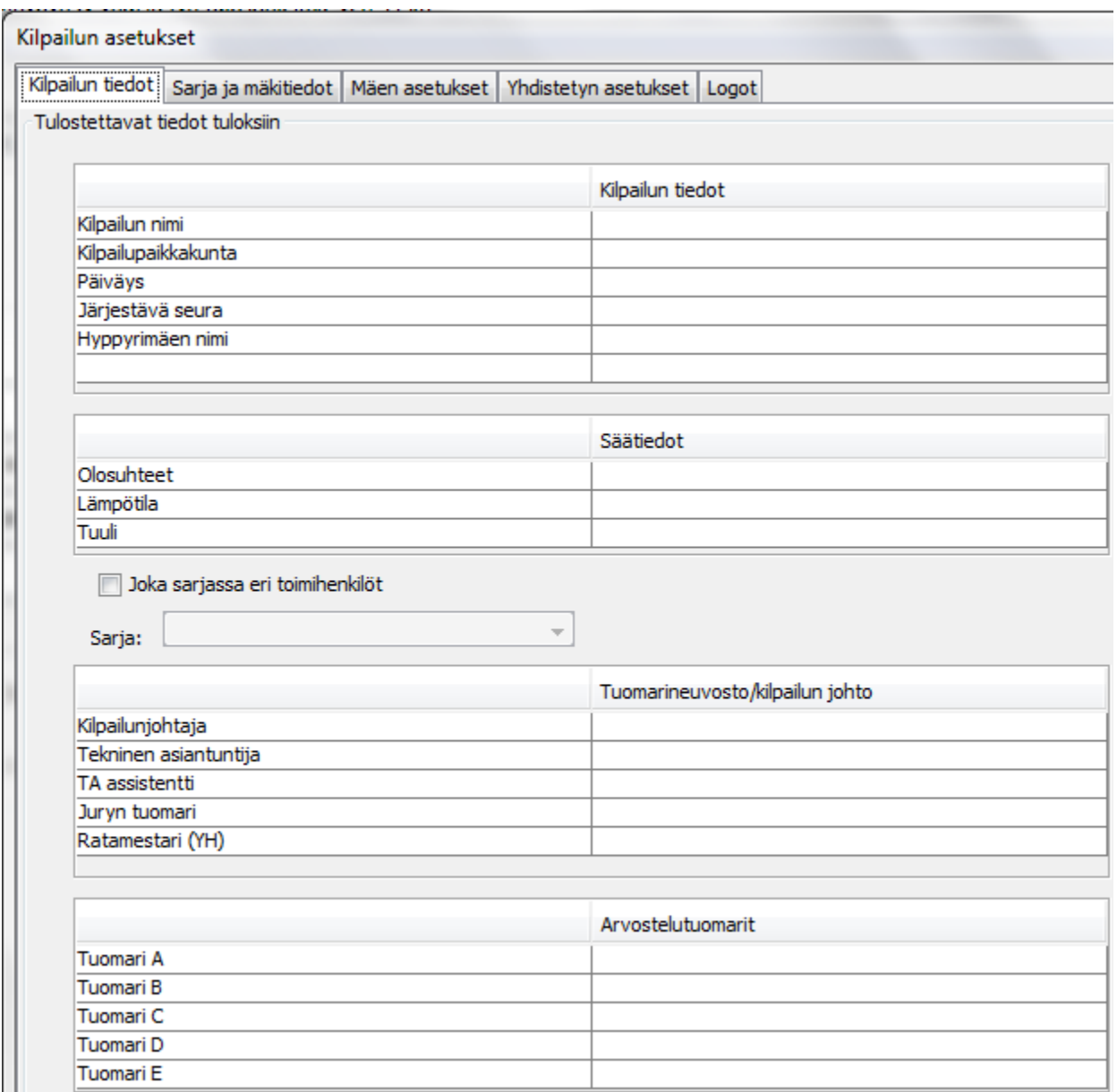

Kuva: Kilpailun tiedot tuloksiin.

## <span id="page-9-2"></span>6.2 Sarjakohtaiset toimitsijat

Asetukset → Kilpailun tiedot välilehdeltä löytyy myös toimitsijat. Useimmiten isoimmissa kilpailuissa voidaan haluta määrittää sarjakohtaiset tuomarit ja juryn jäsenet. Tällöin voit valita **Joka sarjassa eri toimihenkilöt** aktiiviseksi, jolloin voit valita sarjan ja kirjoittaa joka sarjalle erikseen toimihenkilöiden nimet**.**

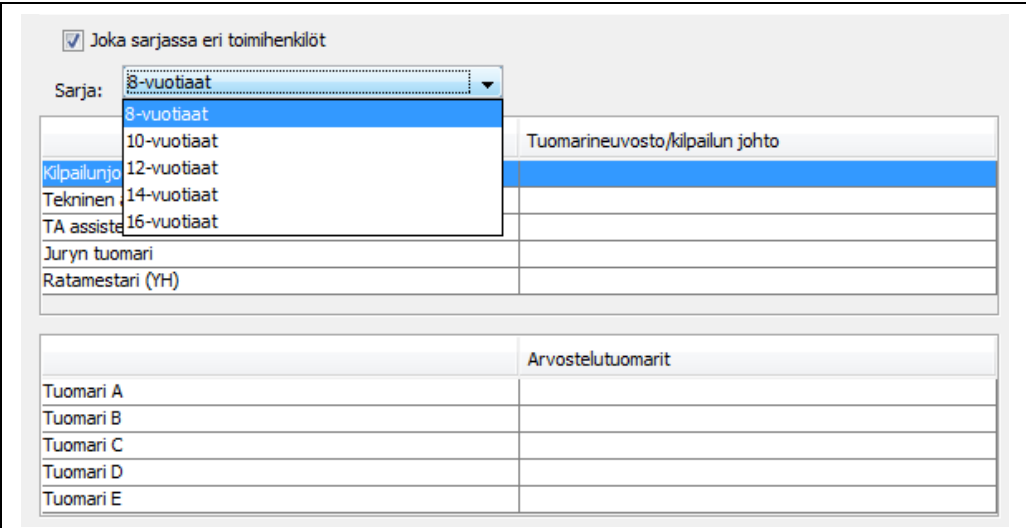

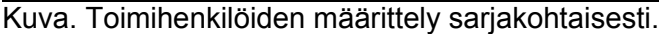

#### <span id="page-9-1"></span>6.3 Sarjatiedot

#### *6.3.1 Sarjojen lisäys kilpailuun*

<span id="page-9-0"></span>Kilpailun sarjatiedot löytyy valikosta **Asetukset -> Kilpailun tiedot** ja asetukset.. ja **Sarja ja mäkitiedot** välilehti.

Kuvassa valittavissa olevat esiasetetut sarjat näkyvät vasemmalla ja kilpailuun **>>-**napilla valitut sarjat oikealla.

Kilpailtavia sarjoja voi lisätä **>>**-napilla, ja poistaa **<<**-napilla. Lisättävän sarjan määritys tapahtuu mustaamalla sarja vasemman puoleisesta listasta, josta se lisätään oikealle puolelle kilpailtaviin sarjoihin. Poistettaessa **<<** -napilla poistettava sarja täytyy valita oikean puoleisesta listasta. Lajitieto tulee näkyviin sarjan nimen jälkeen suluissa, esim. (Mäki), (Mäki&YH) tai (YH).

Kilpailtavien sarjojen esiintymisjärjestys tuloksissa määräytyy tällä välilehdellä oikealla puolella olevan listan mukaan. **Siirrä ylöspäin** ja **Siirrä alas**-painonapeilla voi sarjojen esiintymisjärjestystä lähtölistalla ja tuloksissa vaihtaa.

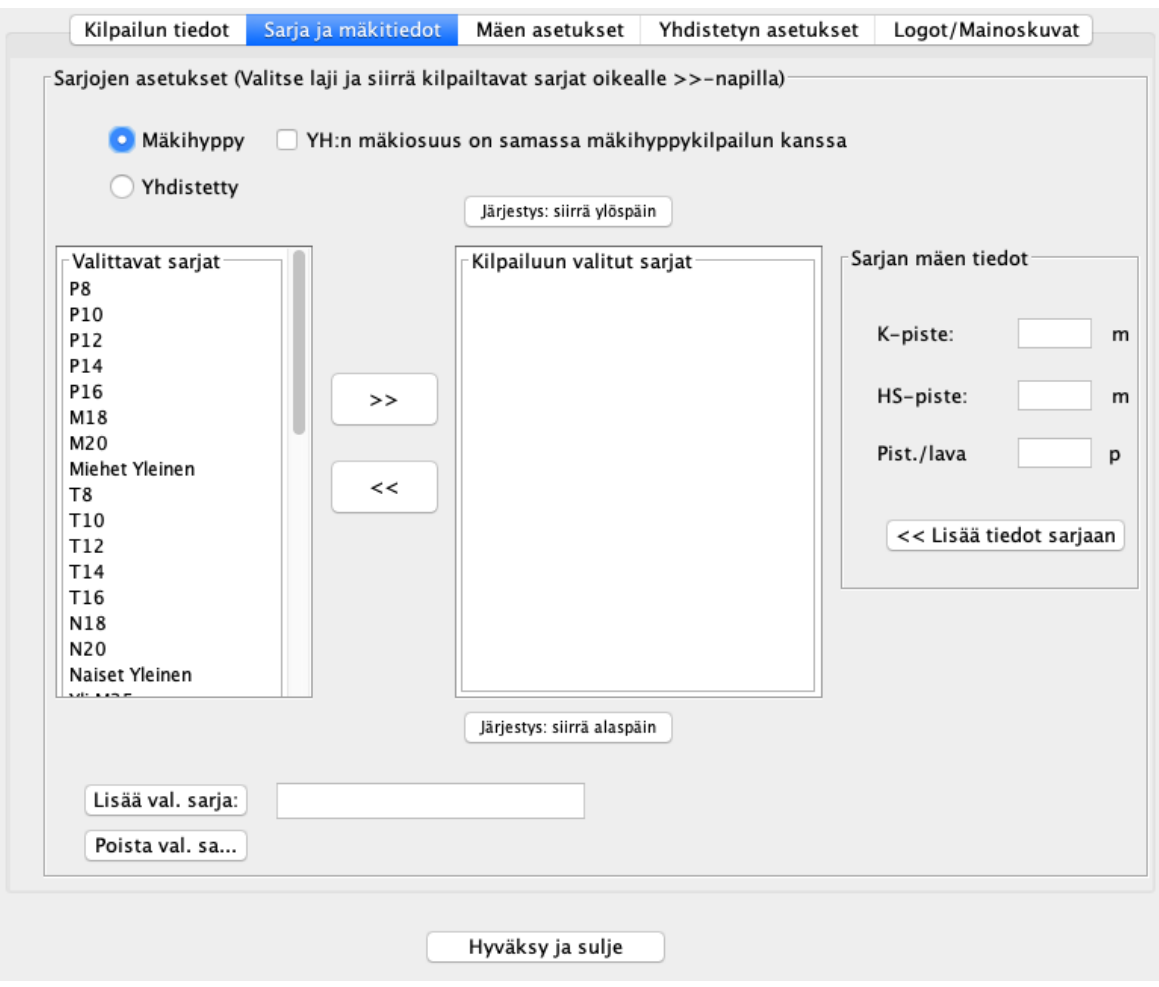

Kuva: Sarja ja mäkitiedot välilehti

#### *6.3.2 Esiasetetut valittavat sarjat*

<span id="page-10-0"></span>Ohjelmassa on oletuksena valittavissa joitakin sarjojen nimiä valmiiksi itse kilpailuun. Oletussarjoja voi lisätä ja poistaa alla olevalla **Lisää uusi sarja**: napilla, ja poistaa **Poista**-napilla. Oletussarjat ovat esillä vasemmassa ikkunassa.

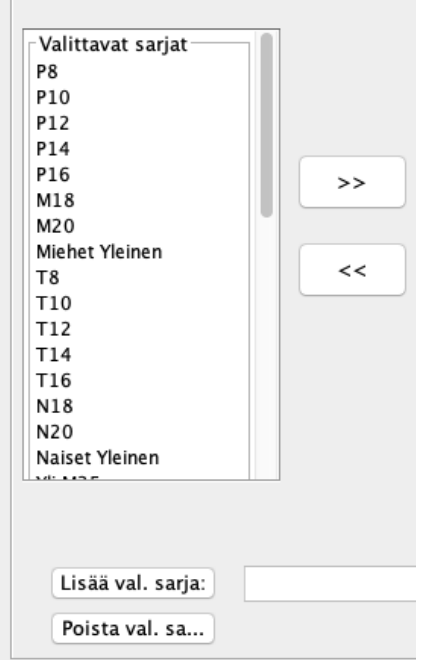

Kuva: Valittavien sarjojen muokkaus (vasen lista)

#### *6.3.3 Lajivalinta sarjalle*

<span id="page-11-1"></span>Sarja listojen yläpuolella on valinta painikkeet lajille. Voit valita yhden kolmesta lajivaihtoehdosta (Mäki), (Mäki&YH) ja (YH) seuraavasti:

- 1. (Mäki) Kun kyseessä on sarja jossa lajina on mäkihyppy niin valitse **Mäkihyppy**.
- 2. (Mäki&YH) Jos sarjassa on mäkihypyn lisäksi myös yhdistetyn osanottajia, eli mäkihyppykilpailun mäkiosuus on samalla yhdistetyn kilpailun mäkiosuus, niin voit valita lisäksi **YH:n mäkiosuus on samassa mäkihyppykilpailun kanssa**. Huom! Tällöin sinun tulee eritellä osallistujien tiedoissa osallistuvatko he yhdistettyyn vai ei.
- 3. (YH) Kun haluat järjestää pelkän yhdistetyn kilpailun sarjalle, niin valitse **Yhdistetty**.

Lajitieto täytyy valita ennen kuin kilpailusarja lisätään oikean puoleiseen listaan **>>** painikkeella.

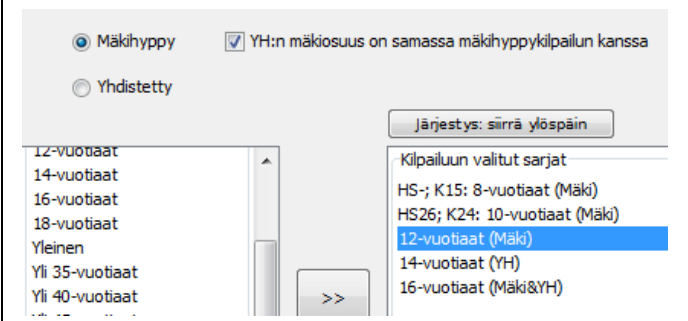

Kuva: Lajitiedon valinta kilpailusarjaa lisättäessä.

#### *6.3.4 Mäen K-pisteen ja HS:n määrittely*

<span id="page-11-0"></span>Voit määritellä jokaiselle kilpailtavalle sarjalle K-pisteen ja HS-pisteet seuraavasti:

- 1. valitse sarja listasta hiirellä (tummenna se) ja
- 2. aseta K-piste ja HS-piste kenttiin numerot. HS-pistettä ei ole pakko antaa, mutta pakollinen Kpiste tieto tarvitaan jotta kilpailun pisteiden lasku onnistuu.
- 3. hyväksy **Lisää tiedot sarjaan**-napilla.

Voit myöhemmin korjata eli ylikirjoittaa sarjan K-piste ja HS-piste tietoja samalla tavalla

Huom! Ole varovainen sillä kilpailun aikana K-pisteiden arvoja ei kannatta muuttaa, koska ohjelma ei laske pisteitä jälkikäteen muutetulle K-pisteelle.

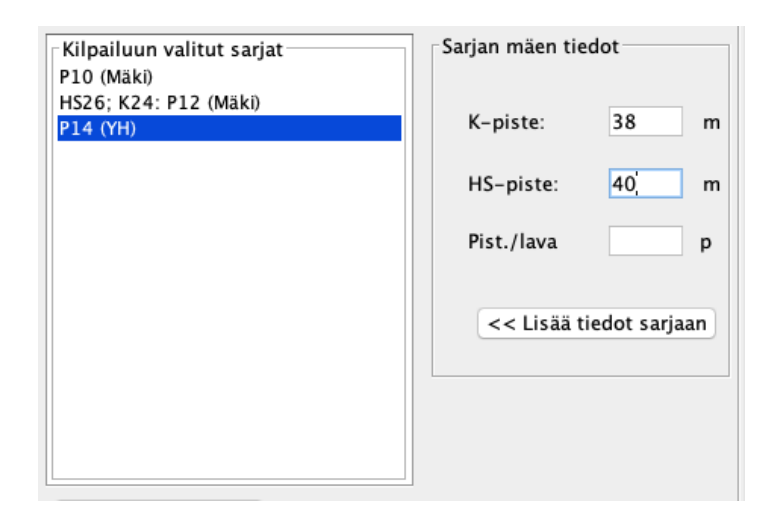

Kuva: HS ja K-pisteen lisäys kilpailtavalle sarjalle.

#### *6.3.5 Puomikompensaation määrittely*

<span id="page-12-0"></span>Voit määritellä jokaiselle kilpailtavalle sarjalle puomikompensaation, jos haluat sitä käyttää kilpailussa. Puomikompensaatio kenttää ei ole pakko täyttää.

Puomikompensaatio määritellään K ja HS pisteen yhteydessä laittamalla Pist./lava kenttään pistearvon, jonka vasta yhden lähtölavan tai puomin eroa kilpailussa.

Esimerkiksi jos Pist./lavan arvo on 1,5 pistettä ja kilpailun aikana lähtöpuomia lasketaan 2 puomia, ohjelma lisää alempaa hypänneille hyppääjille 2 puomia x 1,5 pistettä puomikompensaatiota. Vastaavasti jos lähtöpuomia nostetaan sama määrä, niin ylempää hypänneiden pisteistä vähennetään 2 puomia x 1,5 pistettä.

Jos sarjalle on määritetty Pist./lava arvo, niin mäkikilpailun aikana näkyy erilliset valinnat, joiden määrittelyillä puomikompensaatio lasketaan kilpailussa:

- Nykyinen lähtölava
- Aloitus lähtölava

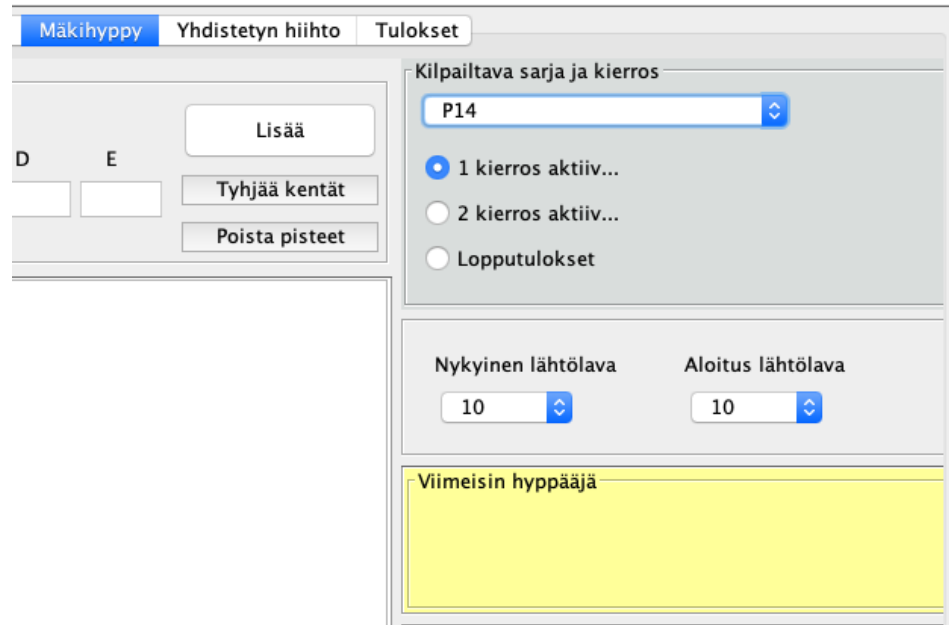

Kuva: mäkikilpailun aikana näkyvät lähtölava valinnat.

#### <span id="page-13-2"></span>6.4 Mäen asetukset

Voit määrittää mäkihypylle seuraavat asetukset:

- 1. Mäkihypyn 2 kierroksen käännettyjärjestys (onko vai ei)
- 2. Mäkihypyn toisen kierroksen karsinta (ei karsintaa tai karsintarajan lukumäärä)
- 3. Tuomareiden määrä kilpailuissa (1-5)
- 4. Vauhtien syöttäminen tuloksiin ja näyttäminen tuloksissa.

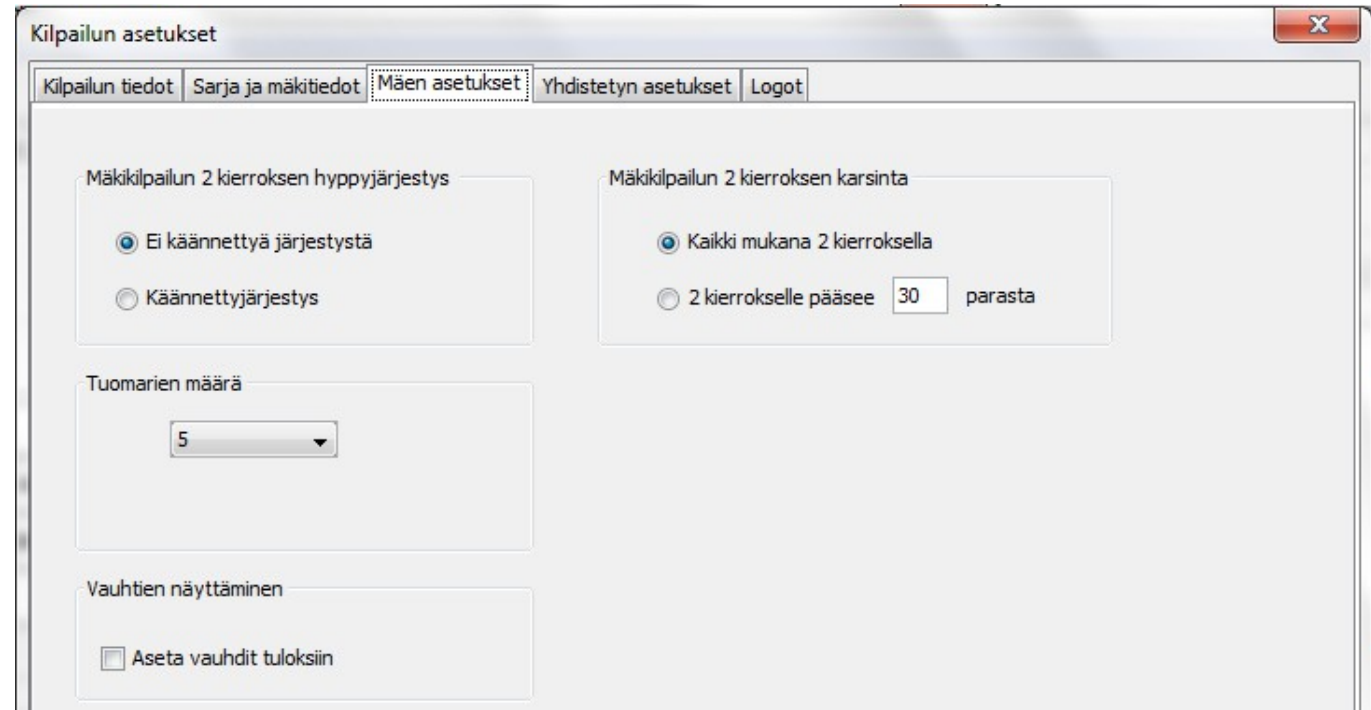

Kuva. Mäkihypyn asetuksia.

#### <span id="page-13-1"></span>6.5 Toinen kierros käännettyjärjestys

#### Valitse **Asetukset** -> **Kilpailun tiedot ja asetukset..** ja valitsemalla **Mäen asetukset** välilehti.

Voit valita onko kilpailussa (kaikille sarjoille) käännetty toinen kilpailukierros vai ei (kilpailijat hyppäävät toisen kierroksen ensimmäisen kierroksen pisteiden mukaisessa järjestyksessä, jossa paras on viimeinen).

#### <span id="page-13-0"></span>6.6 Toisen kierroksen karsinta

Valitse **Asetukset** -> **Kilpailun tiedot ja asetukset..** ja valitsemalla **Mäen asetukset** välilehti.

Voit valita onko kilpailussa (kaikille sarjoille) karsinta toiselle kierrokselle. Jos on, niin voit valita kuinka monta parasta pääseen toiselle kierrokselle.

#### <span id="page-14-2"></span>6.7 Tuomarien määrä

Mäkihypyn tuomarien määrää voidaan säätää välillä 1-5. Tämä voi olla pienemmissä kansallisissa tai seuran välisissä kilpailuissa hyödyllinen ominaisuus.Huomaa että jos tuomarien määrä on 1, niin yhden tuomarin pisteet on kerrottu kolmella. Jos tuomareita on kaksi, niin paremmat pisteet annetaan kaksi kertaa. Kolmella tuomarilla kaikki pisteet hyväksytään. Jos tuomareita on neljä, niin isointa tuomaripistettä ei oteta mukaan. Viidellä tuomarilla isoin että pienin tuomaripiste jää pois, sääntöjen mukaisesti.

Tuomarien määrää säädetään **Asetukset** -> **Kilpailun tiedot ja asetukset..** ja valitsemalla **Mäen asetukset** välilehti.

#### <span id="page-14-1"></span>6.8 Vauhtien syöttäminen ja näyttäminen tuloksissa

Ylämäen vauhtien (km/h) näyttämistä säädetään valitsemalla **Asetukset** -> **Kilpailun tiedot ja asetukset..** ja **Mäen asetukset** välilehti.

Voit määrittää vauhtien syöttämisen päälle tai pois kilpailusta.

#### <span id="page-14-0"></span>6.9 Osallistumismaksun määrittely

Sarjoille voi määrittää osallistumismaksun jolloin voidaan helposti todeta osallistumimaksut per seurat, kun päänäkymän Osallistujat välilehdeltä valitaan lajittelu Seuran mukaan.

Sarjakohtainen osallistumismaksun lisääminen onnistuu valitsemalla valikosta **Asetukset** -> **Kilpailun tiedot ja asetukset..** ja valitsemalla **Mäen asetukset** välilehti. Lisättäessä sarja tulee olla valittuna listassa.

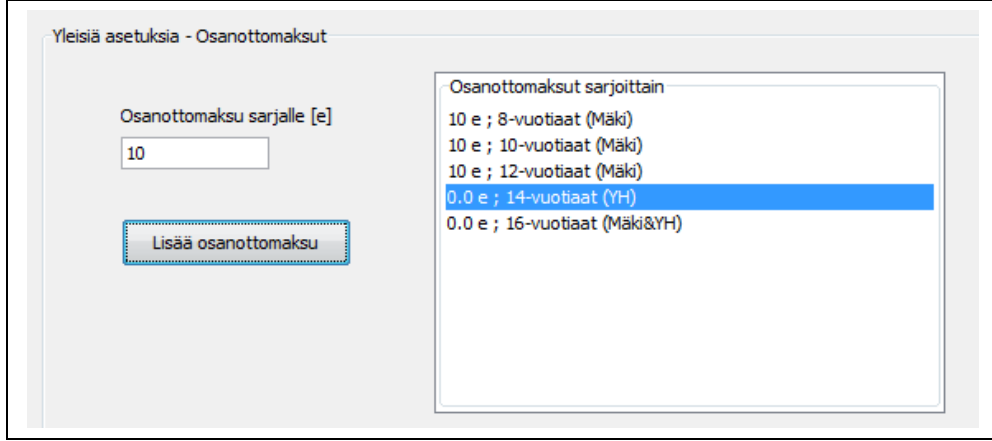

Kuva: osanottomaksujen määrittely sarjoille.

## <span id="page-15-0"></span>**7 Yhdistetyn asetukset**

Yhdistetyn asetuksia voi määrittää erilliseltä **Yhdistetyn asetukset** välilehdeltä valittuasi asetukset valikosta:

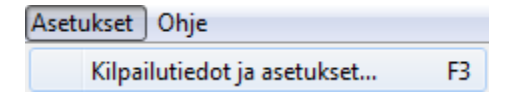

Voit asettaa seuraavat asiat:

- 1.Yhdistetyn kilpailun hiihtomatkat tietyille sarjoille
- 2.Hiihto-osuuden lähtöporttien määrän startissa
- 3.Yhdistetyn mäkiosuuden kierrosmäärä (1 vai 2 kierrosta)

4.Hiihto-osuuden kilpailunumerot:

- A. Määrittele itse hiihtonumerot (pitää erikseen määritellä Tehtävät-valikosta)
- B. Samat hiihtonumerot kuin mitä mäkiosuudella käytössä, ja jotka jaetaan uudelleen mäkihypyn tulosten eli lähtöjärjestyksen mukaisesti.
- C. Mäkiosuuden sijoituksen mukainen numero järjestys (alkaen nro 1 joka sarjalle)

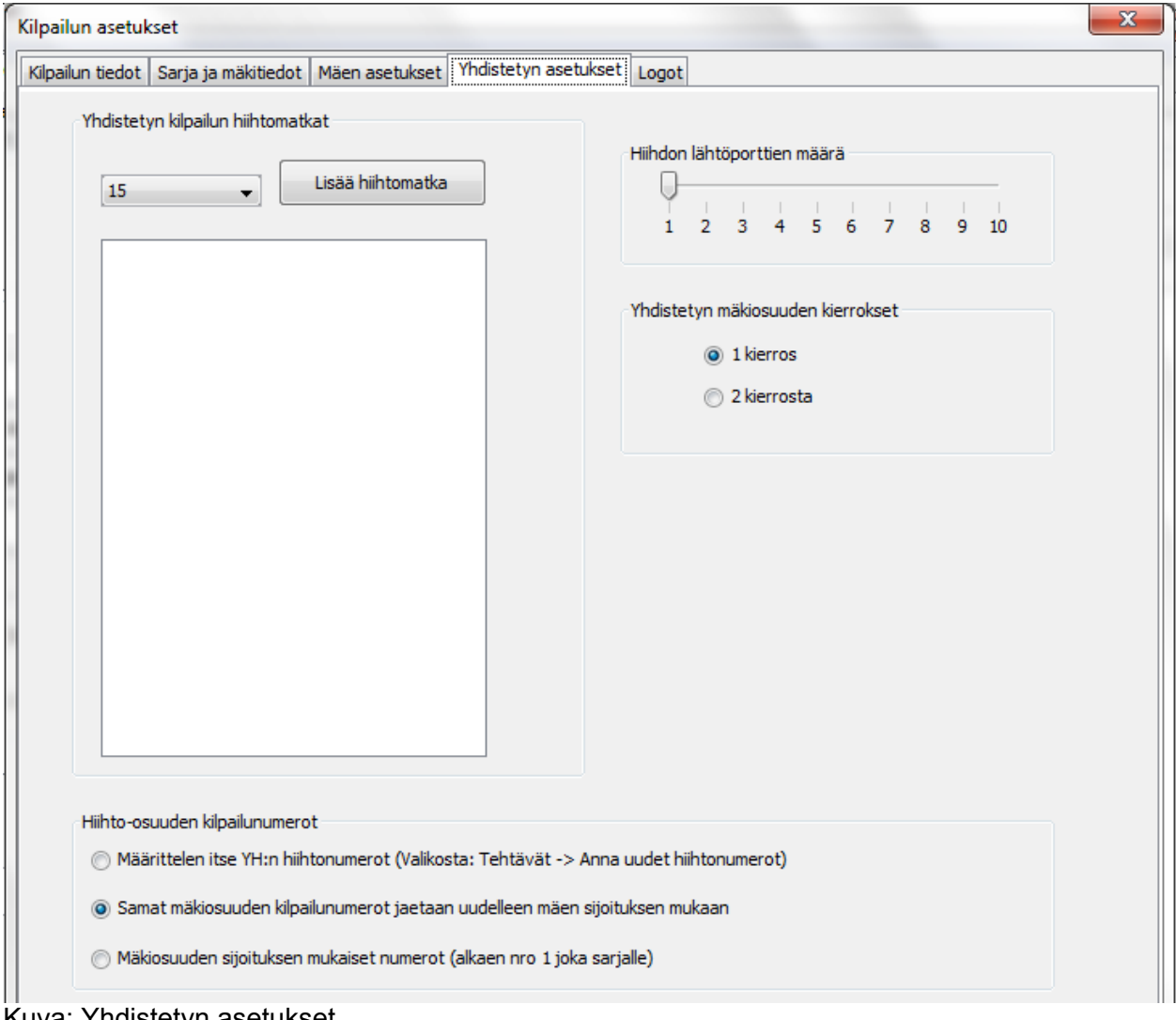

Kuva: Yhdistetyn asetukset

### <span id="page-16-4"></span>7.1 Hiihtomatkan määrittely

Yhdistetyn asetuksia voi muuttaa valitsemalla valikosta **Asetukset** -> **Kilpailun tiedot ja asetukset..** ja valitsemalla **Yhdistetyn asetukset** välilehti. Voit määritellä hiihtomatkat sarjoittain. Huomaa että hiihtomatkat jotka ovat valittavissa alasvetovalikosta määräytyvät [Yhdistetyn minuuttipisteet taulukon](#page-5-0) asetuksien mukaisesti. Jos haluat muuttaa hiihtomatkoja katso kappale Yhdistetyn minuuttipisteet.

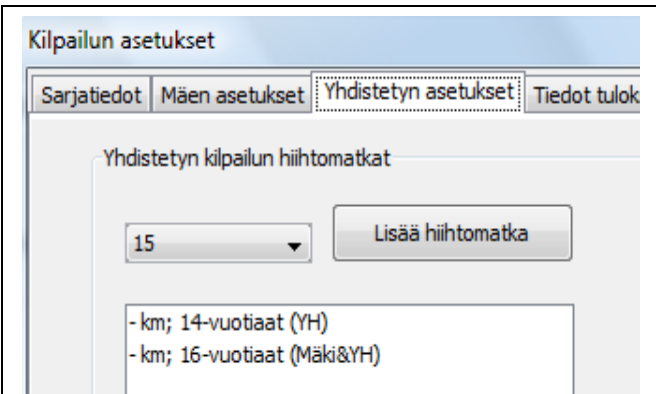

Kuva: Hiihtomatkan lisäys sarjalle.

## <span id="page-16-3"></span>7.2 Hiihto-osuuden hiihtonumerot

**Yhdistetyn asetukset** välilehdeltä (**Asetukset** -> **Kilpailun tiedot ja asetukset..**) voi määrittää hiihto-osuuden kilpailunumeroiden valinnan.

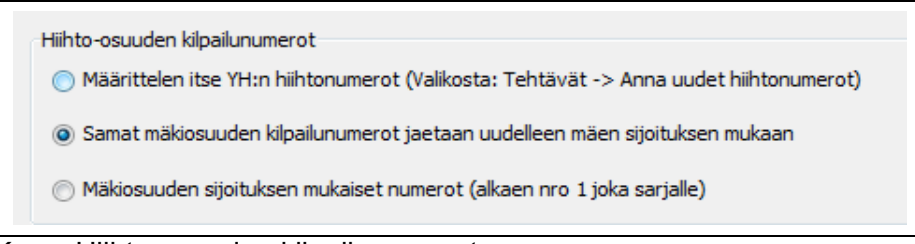

Kuva: Hiihto-osuuden kilpailunumerot

#### *7.2.1 Määrittelen itse YH:n hiihtonumerot (Valikosta: Tehtävät → Anna uudet hiihtonumerot)*

<span id="page-16-2"></span>Jos käytät tätä valintaa, sinun tulee määritellä uudet numerot itse käyttäen "hiihtonumero jakajaa" joka löytyy valikosta **Tehtävät → [Anna uudet hiihtonumerot.](#page-23-0)..** Huom. Jos valitset tämän ja et määrittele hiihtonumeroita, hiihtäjien numerot näkyvät nollana (0) lähtölistoissa, ja yhdistetyn välilehdellä et voi syöttää hiihtoaikoja.

#### *7.2.2 Samat mäkiosuuden kilpailunumerot jaetaan uudelleen mäen sijoituksen mukaan*

<span id="page-16-1"></span>Tällä valinnalla määritetään urheilijat käyttämään uusia kilpailunumeroita hiihto-osuudella. Tällöin kussakin sarjassa olleet numerot jaetaan järjestyksessä uudelleen mäkiosuuden tuloksien mukaisesti, eli mäkiosuuden parhaalle sarjan pienin numero, toiseksi parhaalle toiseksi pienin jne. Valitsemalla tämän vaihtoehdon, mäkiosuuden jälkeen numerot tulee kerätä pois ja jakaa hiihto-osuudelle uudelleen tai käyttää toista täysin samanlaista numerosarjaa.

#### *7.2.3 Mäkiosuuden sijoituksen mukaiset numerot (alkaen nro 1 joka sarjalle)*

<span id="page-16-0"></span>Tällä valinnalla hiihtonumerot alkavat jokaiselle sarjalle ykkösestä. Numerot annetaan hiihtäjille lähtöjärjestyksen mukaisesti. Mäkiosuuden ensimmäiselle numero yksi, toiselle numero kaksi, jne.

## <span id="page-17-2"></span>**8 Kilpailun osallistujat**

#### <span id="page-17-1"></span>8.1 Urheilijatietokannan lataaminen ohjelmaan

#### Valitse **Asetukset → Urheilijatietokanta**

Voit ladata ohjelmaan lajiliitosta saatavan excel- tiedoston joka sisältää kaikki lisenssin maksaneet urheilijat. Urheilijatietokannan eli excel-tiedoston lataus auttaa sinua osallistujien syöttämisessä kilpailuun. Saat käyttöösi ennustavan kirjoituksen Nimi ja Lisenssinro kentissä Osallistujat välilehdellä. Huom! Seura-kentän ennustavan tekstinsyötön sisältö tulee Seurojen nimet asetuksien kautta.

Osallistujat välilehdellä: Jos valitset ennustavan syötön perusteella urheilijan vahvistaen ennustuksen Enterillä, ohjelma täyttää urheilijan tiedot myös muihin kenttiin automaattisesti (Nimi, Seura, Lisenssinumero).

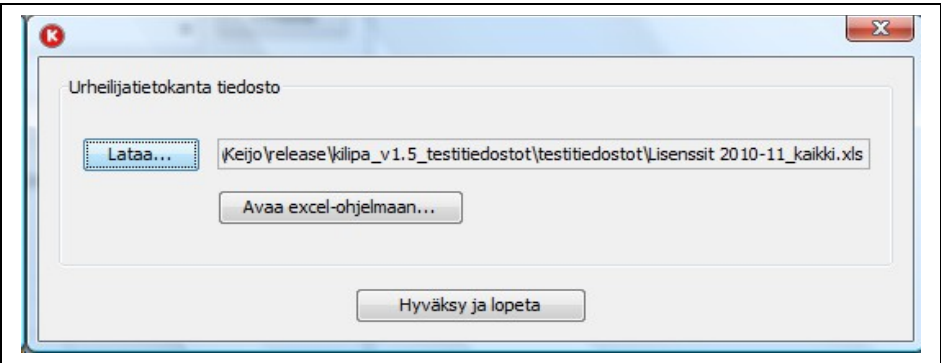

Kuva: Urheilijatietokanta tiedoston määrittäminen.

Voit katsoa esimerkin excel-tiedoston sisällöstä alikappaleesta [5.2 Urheilijatietokannan määrittely](#page-7-2)

#### <span id="page-17-0"></span>8.2 Osallistujien lisäys

Kun kaikki tarvittavat sarjatiedot on määritetty asetuksiin, voidaan sarjoihin lisätä osallistujia. Osallistujien lisäys tapahtuu ohjelman **Osallistujat**-välilehdeltä.

Lisätäksesi hyppääjän valitse ensin yksittäinen sarjatieto **Osallistujat** välilehden **Aktiivinen** alasvetovalikosta (kuvassa esim. 10-vuotiaat sarja). Lajittelu täytyy olla sarjan mukaan. Kun sarjaan on lisätty jo useampi osallistuja, onnistuu lisäys myös jos **Kaikki sarjat** on valittu aktiiviseksi.

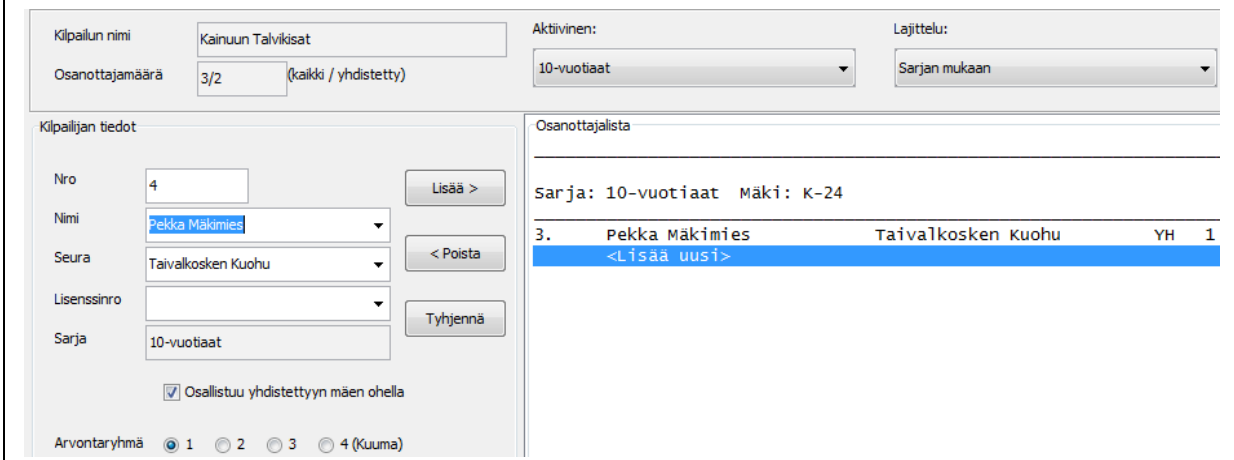

Kuva : Sarjan valinta ennen osallistujan lisäystä ja nimen kirjoittamista.

Osallistujan tietojen täyttäminen tapahtuu tekstilaatikoihin. Kun kaikki tarvittava tieto on täytetty

voidaan ensimmäinen osallistuja lisätä osanottajalistaan **Lisää >>** - napilla.

Osallistujien lisääminen onnistuu ensimmäisen lisäyksen jälkeen valitsemalla sarjan lopussa olevan rivin **<Lisää uusi>**. Tällöin seuraavan numeron automaattisesti tekstilaatikkoon ja voit lisätä seuraavan osallistujan tiedot aivan kuten esitettu alla olevassa kuvassa. Lopullinen lisäys **Lisää >>** napilla.

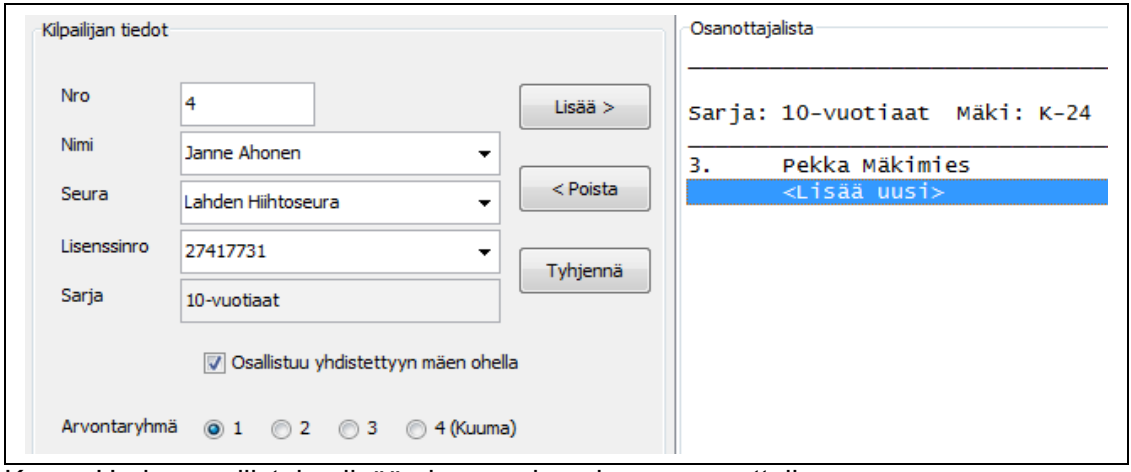

Kuva : Uuden osallistujan lisääminen sarjaan jossa osanottajia.

*Vinkki 1!* Lataa urheilijatietokanta (excel-tiedosto) ohjelmaan, jolloin saat ennustavan tekstinsyötön ja automaattisesti päivittyvät kentät valittuasi urheilijan tai lisenssinumeron. Kuvassa käyttäjä syötti tekstin "Jan" nimi-kenttään ja painoi Enteriä, jolloin loput kentät päivyttyivät automaattisesti tietokannasta.

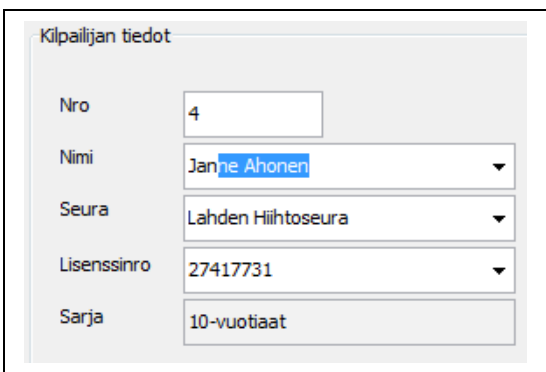

*Vinkki 2!* Seura tieto jää lisäyksen jälkeen Seura-kenttään joten kannattaa lisätä kaikki saman seuran osallistujat kerralla. **Tyhjää** napilla saat kerralla kaikki kentät tyhjiksi, jolloin voi valita **<Lisää uusi>**, ilman että seuratieto on valmiina kentässä.

*Vinkki 3!* Huomaa että jos valitset ensin jo listassa olevan urheilijan ja sitten valitset **<Lisää uusi>**, niin ensin valitun osallistujan seuratieto jää valmiiksi Seura-kenttään. Näin ei seuratietoa tarvitse kirjoittaa joka kerta uusiksi kun lisäät osallistujia joilla on seuratovereita jo lisättynä.

*Vinkki 4!* Seura-kentän ennustava sisältö sisältö tulee **Asetukset → [Seurojen nimet](#page-6-0)** valikon kautta

#### <span id="page-19-1"></span>8.3 Osallistujien lisäys taulukkolaskenta-tiedostosta tai tallennus tiedostoon

Kilipa ohjelma voi lukea osallistujat taulukkolaskenta ohjelmalla tehdyt osallistujatlistat. Jos teet osallistuja-listan Excel-ohjelmalla tai vastaavalla, sinun tulee tallentaa taulukko csv-muodossa (comma separated value). Csv-muoto on tekstimuotoinen, jossa taulukkotiedot ovat pilkulla eroteltu.

Avaa osallistujalista valitsemalla **Tiedosto → Avaa osallistujalista (csv)..**

|    | А       | R.          | c   | D                  |                    |             | G            | н                              |    |    | ĸ           |
|----|---------|-------------|-----|--------------------|--------------------|-------------|--------------|--------------------------------|----|----|-------------|
|    |         |             |     |                    |                    |             |              |                                |    |    |             |
|    | Laji    | Saria       | Nro | Nimi               | Seura              | Lisenssinro | Arvontaryhmä | Osallistuu yh K-piste HS-piste |    |    | Hiihtomatka |
|    | Mäki    | 8-vuotiaat  |     | Keijo Hyttinen     | Kainuun HS         |             |              |                                |    |    |             |
| з  |         |             |     |                    |                    |             |              |                                |    |    |             |
| 4  | Laii    | Saria       | Nro | Nimi               | Seura              | Lisenssinro | Arvontaryhmä | Osallistuu yh K-piste HS-piste |    |    | Hiihtomatka |
|    | Mäki&Yh | 16-vuotiaat |     | 2 wedfsdfsdf       | <b>Hytt</b>        |             |              |                                | 60 |    |             |
| 6  |         |             |     |                    |                    |             |              |                                |    |    |             |
|    | Laji    | Sarja       | Nro | Nimi               | Seura              | Lisenssinro | Arvontaryhmä | Osallistuu yh K-piste HS-piste |    |    | Hiihtomatka |
| 8  | Mäki&Yh | 10-vuotiaat |     | 3 Pekka Mäkimies   | Taivalkosken Kuohu |             |              |                                | 24 | 26 |             |
| 9  | Mäki&Yh | 10-vuotiaat |     | 4 Janne Ahonen     | Lahden             | 27417731    |              |                                | 24 | 26 |             |
| 10 | Mäki&Yh | 10-vuotiaat |     | 5 Veikka Hakulinen | Kiteen             | 34526262    |              |                                | 24 | 26 |             |
| 11 | Mäki&Yh | 10-vuotiaat |     | 6 Kurt Elimä       | Taivalkosken       | 34461547    |              |                                | 24 | 26 |             |

Kuva. CSV-tiedoston osallistujalista jossa kolme sarjaa (näkymä excel ohjelmalla avattuna).

**Huom!** Kun avaat osallistujalistan, ohjelma kysyy sinulta haluatko varmasti avata osallistujalistan, koska ohjelma tyhjää olemassa olevat tiedot ja luo uudet sarjat, sarjojen tiedot ja niiden urheilijat perustuen csv-tiedostoon (katso esimerkki tiedosto [täältä\)](#page-48-2).

Voit myös tallentaa listan valikosta **Tiedosto → Tallenna osallistujalista (csv)..**

*Vinkki!* Saat esimerkki csv-tiedoston tehtyä itse kun tallennat kilpailun osallistujat csv-muodossa, jossa on vähintään yksi sarja ja yksi osallistuja.

#### <span id="page-19-0"></span>8.4 Osallistujan tietojen ja sarjan muokkaus

Osallistujan tietojen muokkaus voidaan tehdä mustamalla hyppääjä osallistuja-listasta.Tällöin hyppääjän tiedot siirtyvät vasemmalla oleviin tekstilaatikoihin joissa niitä voidaan muokata. Muutetut tiedot täytyy vielä siirtää osallistujalle vahvistamalla ne **Lisää >>** napilla. Huomaa, että kilpailunumerotietoa ei voi muokata tässä tapauksessa.

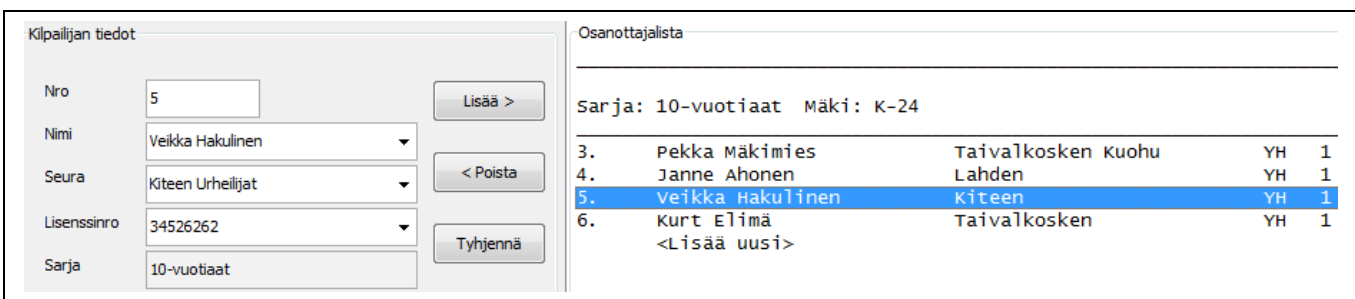

Kuva : Osallistujan valinta (mustaaminen)

Toinen vaihtoehto tietojen muokkaamiseen on hyppääjä poistaminen (**<< Poista**) jolloin hyppääjä poistetaan osallistuja listasta mutta hyppääjän tiedot jäävät vasemmalle teksti laatikoihin. Tämä on ainut vaihtoehto muokata hyppääjän kilpailunumeroa osallistujalistaan lisäyksen jälkeen. Myös haluttaessa vaihtaa osallistujan sarjaa, tulee se tehdä ensin **<< Poista** napilla siirtämällä hyppääjä pois entisestä sarjasta ja sitten vaihtamalla sarjatietoa alasvetovalikosta ja lisäämällä hyppääjä toiseen sarjaan **Lisää >>** napilla.

*Huom!* Osallistujat välilehdellä voi hiiren oikealla napilla vaihtaa valitun urheilijan arvontaryhmää ja YH osallistumista. Mustaamalla useamman (esim. Shift tai Ctrl-nappi pohjassa) voi merkata useamman urheilijan samaan arvonta ryhmään kerralla, valitsemalla hiiren oikean napin valikosta.

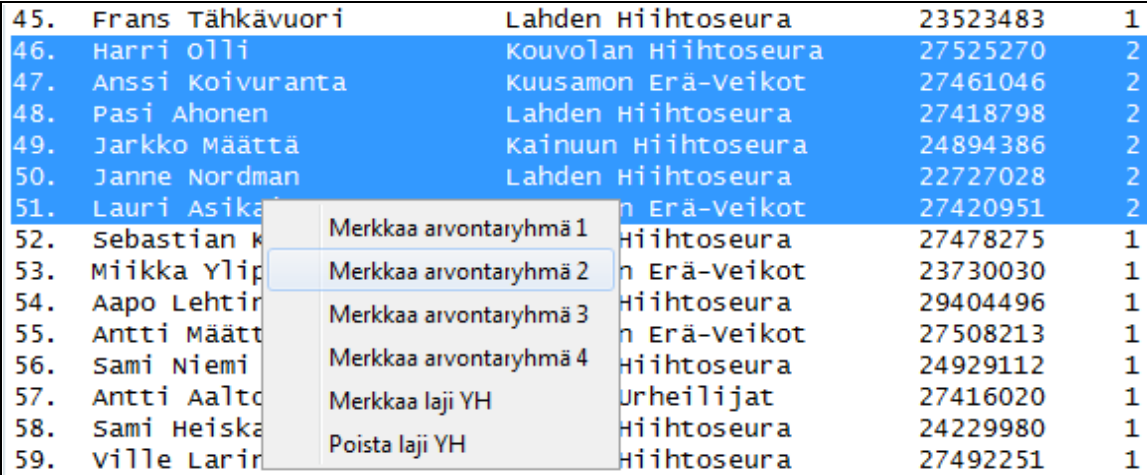

Kuva: Osallistuja listassa voit valita yhden tai useamman urheilijan ja vaihtaa valituille tiedotoja hiiren oikealla näppäimellä.

#### <span id="page-20-1"></span>8.5 Osallistujien poistaminen

Osallistujan poistaminen tapahtuu valitsemalla urheilija listasta mustaamalla. Sen jälkeen valitaan **<< Poista** ja sen jälkeen **Tyhjää** (poistaa urheilijan tiedot tekstilaatikoista).

Yhdessä kilpailussa, eli yhdessä avoimessa sessiossa joka tallennetaan yhteen tiedostoon, voi olla vain yksi kilpailija samalla nimellä ja samalla kilpailunumerolla (toimivat tunnisteena yhdelle kilpailijalle).

**Jos kilpailija poistetaan yhdestä avoimesta sessiosta se häviää kaikista kilpailuista** (ihan kaikista, myös erillisistä mäkihypyn ja yhdistetyn kilpailusta).

#### <span id="page-20-0"></span>8.6 Arvonta (mäkihypyn lähtöjärjestys)

Arvonta ikkuna löytyy Tehtävät valikon alta.

Arvonta ikkunassa voi määrittää arvottavan sarjan (yksittäinen) tai kaikki sarjat kerralla. Arvonta tapahtuu Arvonta-nappia painamalla sille sarjalle tai sarjoille jotka on valittu alasvetovalikosta.

Voit myös valita yksitellen arvottavat ryhmät 1-4, jotka haluat mukaan arvontaan. Lisäksi ikkunassa on arvonnan lisäasetuksena valinta jos määritettyjä arvontaryhmiä ei haluta käyttää.

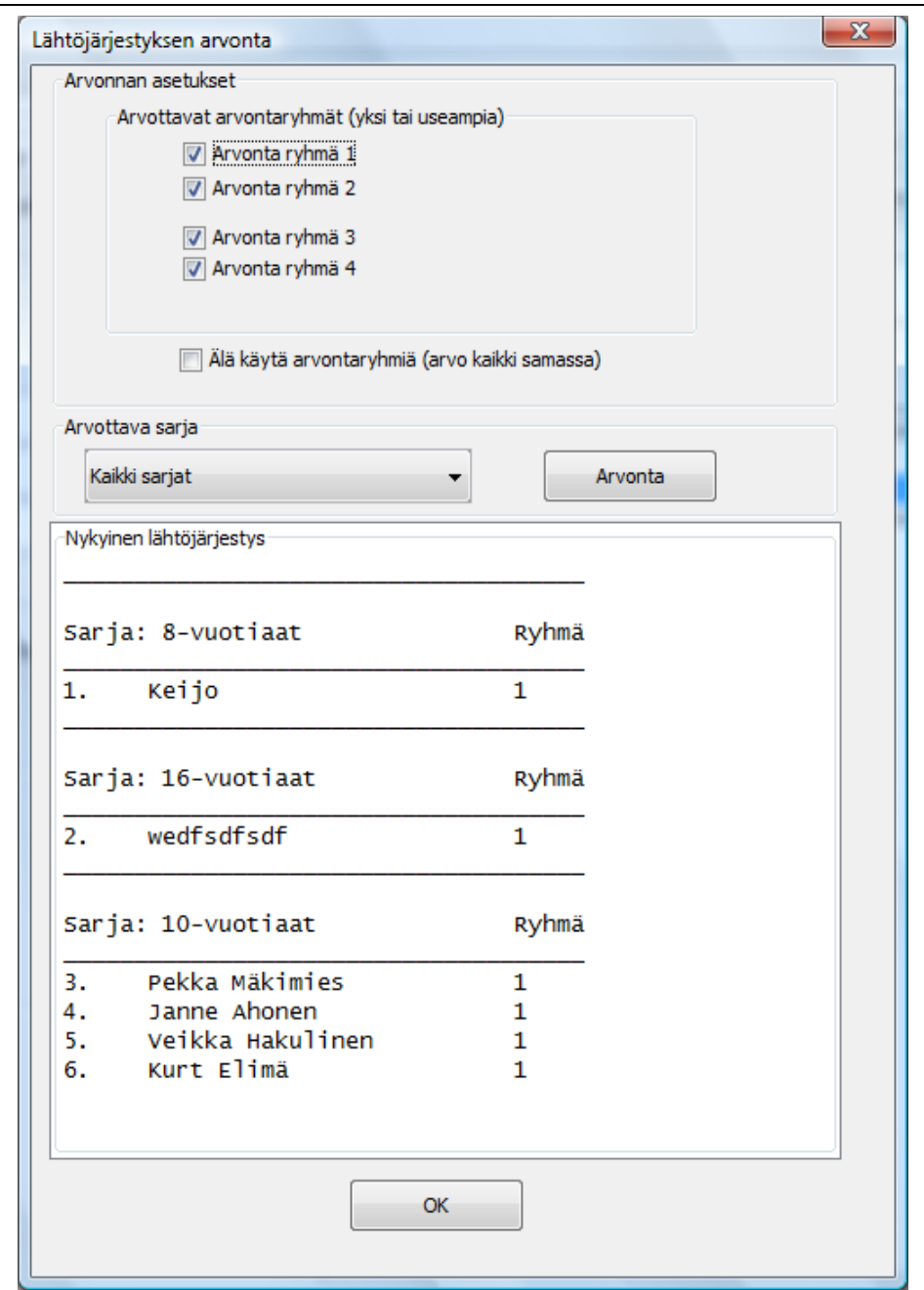

Kuva : Arvontaikkuna.

### <span id="page-21-0"></span>8.7 Mäkihypyn lähtöjärjestys cup-pisteiden mukaan

Jos olet järjestämässä cup-osakilpailua, voit järjestellä osanottajat arvonnan sijasta, cup-pisteiden mukaisessa järjestyksessä siten, että cupissa ensimmäisenä oleva sijoittuu lähtölistassa viimeiseksi.

Huom! Cup-pisteiden mukainen järjestely tehdään osallistujan nimen ja seuran tietojen mukaisesti. Tarkista lopullinen lähtöjärjestys vielä kertaalleen, kun ohjelma on järjestänyt osallistujat, jotta varmistut siitä ettei ohjelma ole tehnyt virhe tulkintoja. Esim. osallistujan nimi tai seura on kirjoitettu eri tavalla cup-tiedostossa ja nyt järjestetyssä osakilpailussa.

Valitse valikosta **Tehtävät → Määritä mäen lähtölista cupin tuloksien mukaan**

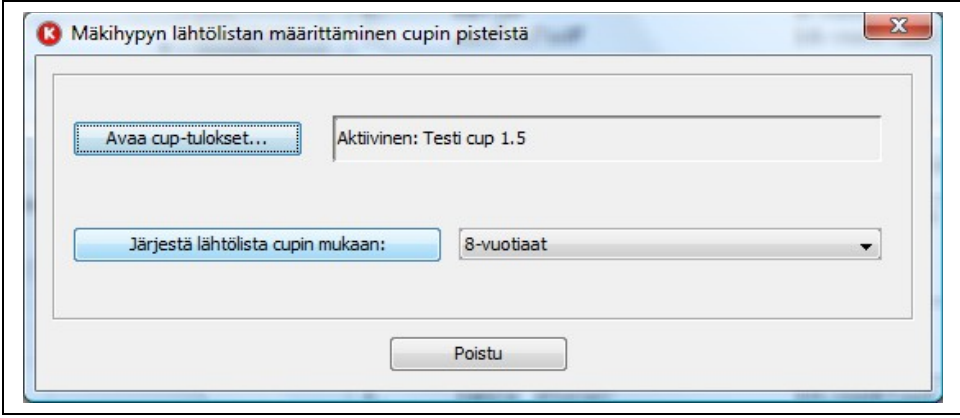

Kuva. Lähtölista cup pisteiden mukaisesti.

Järjestelläksesi osallistujat, tee seuraavat toimenpiteet:

- o tarvitset KilipaCup ohjelmalla tehdyn ".cup"-tiedoston, jonka avaat ohjelmaan **Avaa cup-tulokset** napilla.
- o Valitse sarja alasvetovalikosta
- o järjestä osallistujat yksi sarja kerrallaan **Järjestä lähtölista cupin mukaan:**-napilla

Huomaa, että jos sarjassa on sekä mäkihyppy ja yhdistetty samassa sarjassa, lähtöjärjestys määräytyy mäkihypyn cupin perusteella.

#### <span id="page-22-0"></span>8.8 Mäkihypyn kilpailunumeroiden uudelleen määritys pikana

Kilpailunumerot voidaan määrittää yksittäiselle sarjalle tai kaikille sarjoille valitsemalla valikosta **Tehtävät** -> **Määritä mäen kilpailunumerot..**

Avautuvassa ikkunassa voit määrittää uudet juoksevat numerot kaikille sarjoille tai yksittäiselle sarjalla kerralla jolloin määrittelet myös

- o aloittavan mäkinumeron juoksevassa numerosarjassa
- o tyhjät numerovälit joka sarjan välissä tai
- $\circ$  määrittelet uuden sarjan numeroinnin alkamaan aina seuraavalta kymmeneltä edelliseen sarjaan nähden (plus joku numero).

Käytettyjen mäkihypyn numeroiden ohella voit määrittää ei-käytössä olevia numeroita (esim. kadonneet numerolaput). Poistetut numerot näkyvät erillisessä listassa oikeassa alakulmassa, ja niitä ei oteta mukaan kilpailunumeroiden automaattiseen antamiseen.

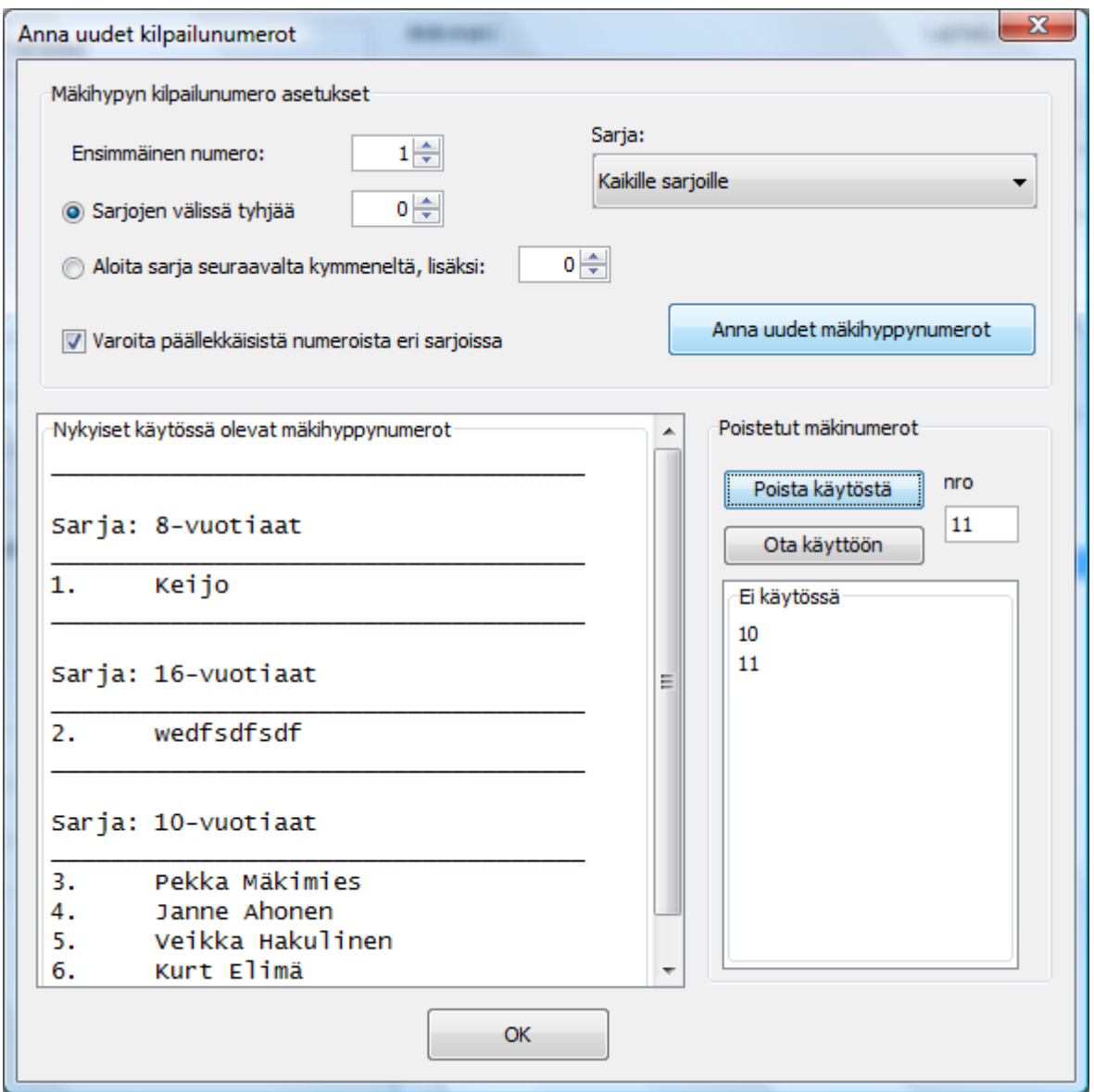

Kuva : Mäkihypyn uudet numerot osallistujille pikatyökalulla.

#### <span id="page-23-0"></span>8.9 Hiihto-osuuden kilpailunumeroiden uudelleen määritys pikana

Kilpailunumerot voidaan määrittää yksittäiselle sarjalle tai kaikille sarjoille valitsemalla valikosta **Tehtävät** -> **Määritä YH hiihdon kilpailunumerot..**

Avautuvassa ikkunassa voit määrittää uudet juoksevat hiihtonumerot kaikille sarjoille tai yksittäiselle sarjalla kerralla jolloin määrittelet myös

- o aloittavan hiihtonumeron juoksevassa numerosarjassa
- o tyhjät numerovälit joka sarjan välissä tai
- o määrittelet uuden sarjan numeroinnin alkamaan aina seuraavalta kymmeneltä edelliseen sarjaan nähden (plus joku numero).

Käytettyjen mäkihypyn numeroiden ohella voit määrittää ei-käytössä olevia hiihtonumeroita (esim. kadonneet numerolaput). Poistetut numerot näkyvät erillisessä listassa oikeassa alakulmassa, ja niitä ei oteta mukaan kilpailunumeroiden automaattiseen antamiseen.

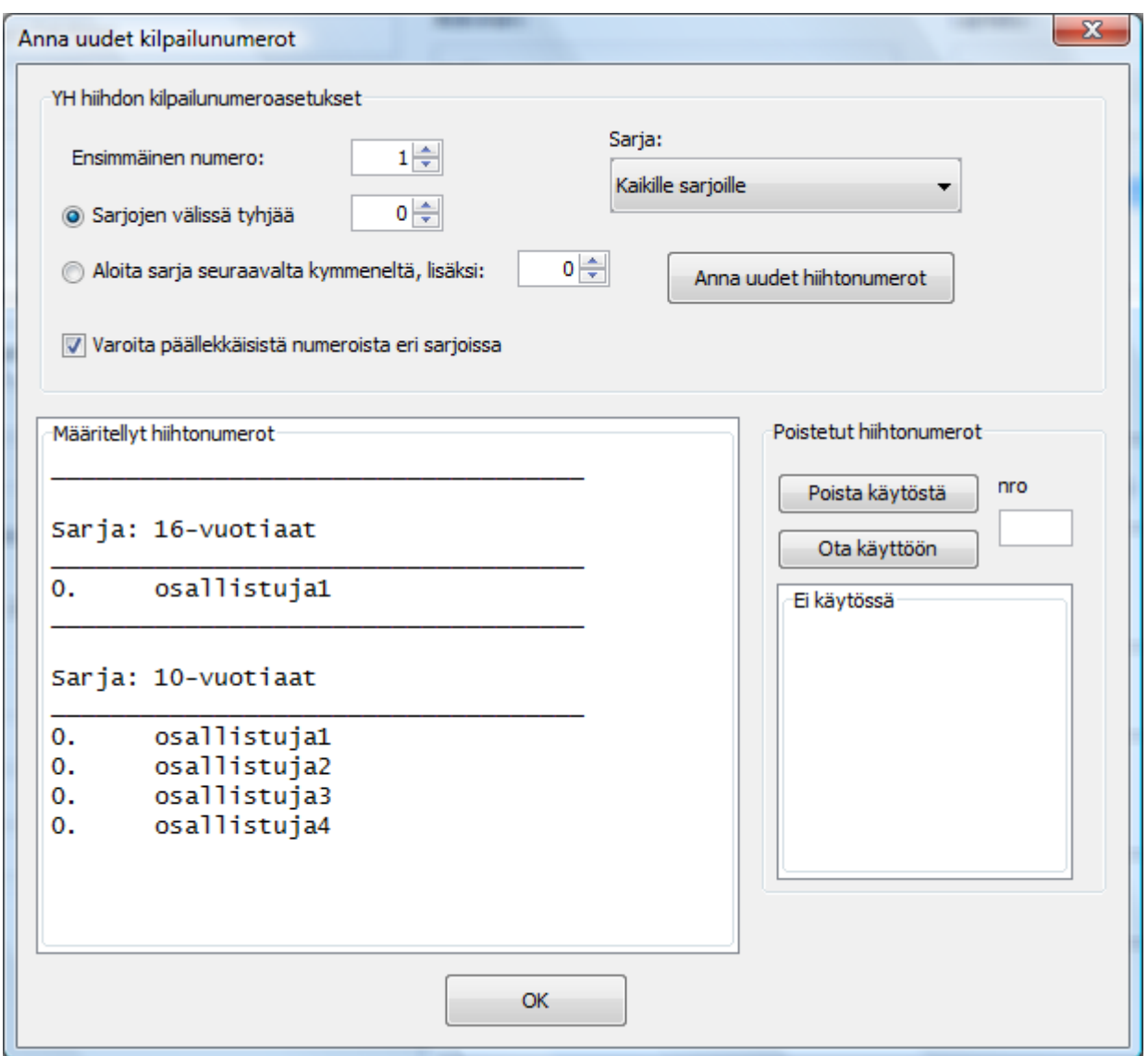

Kuva: Uudet hiihtonumerot osallistujille työkalulla.

## <span id="page-24-0"></span>8.10 Osallistujat seuroittain (numeroiden pussitus)

Voit valita Osallistujat välilehdeltä lajitteluksi seuran jolloin, kaikki osallistujat esitetään seuroittain. Tällöin myös osanottomaksut näkyvät seurakohtaisesti.

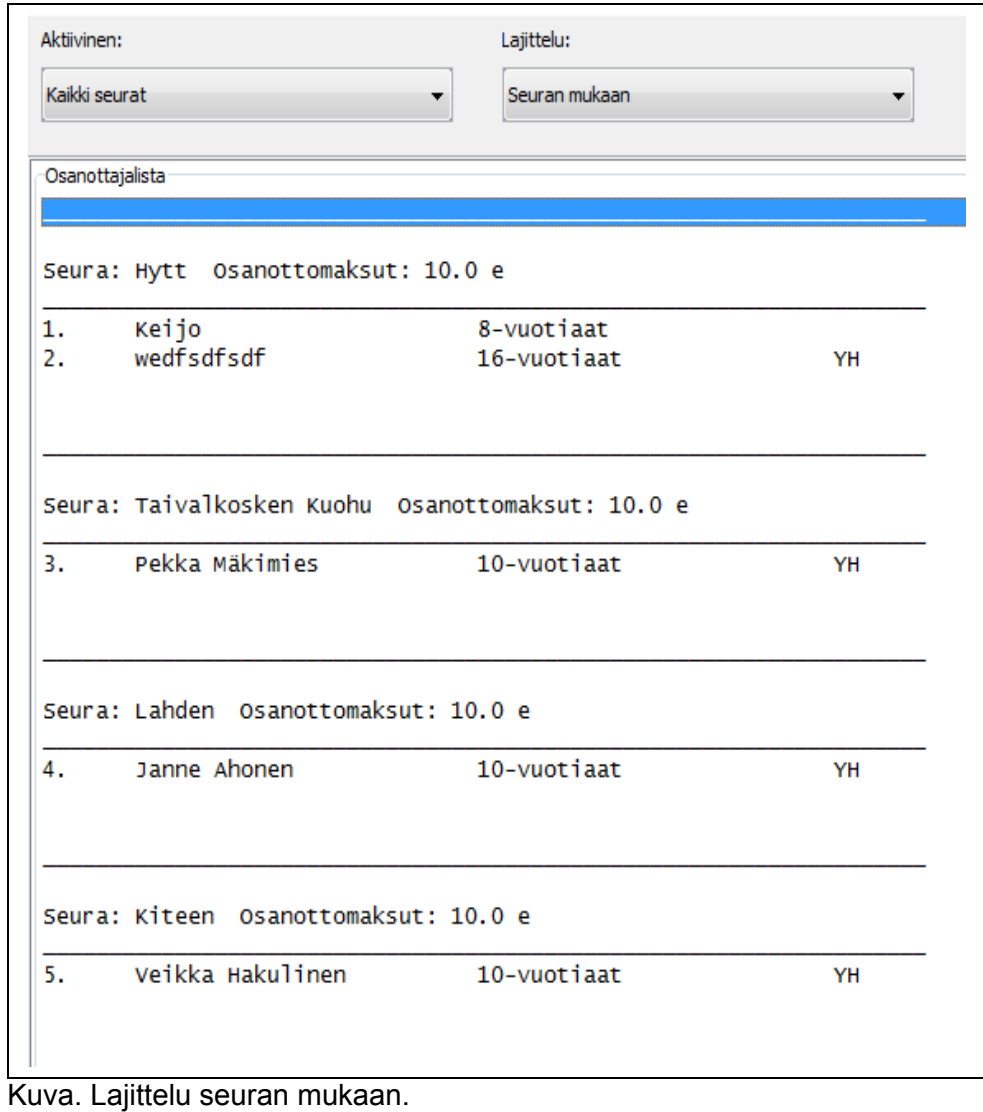

## <span id="page-26-2"></span>**9 Mäkihyppy kilpailu**

Valitse **Mäkihyppy** välilehti kun haluat syöttää erikoismäen tai yhdistetyn mäkiosuuden tuloksia.

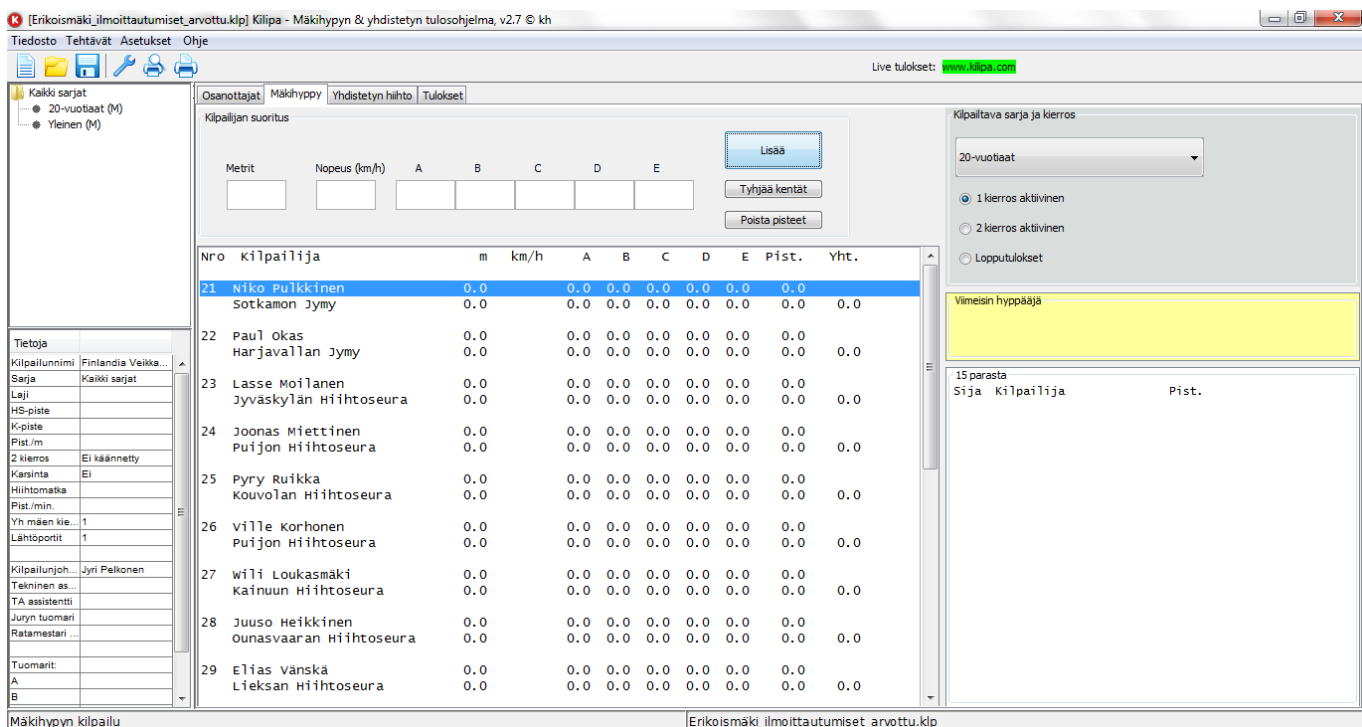

## <span id="page-26-1"></span>9.1 Aktiivinen kierros

Ensimmäiseksi tulee määritellä kilpailusarjan aktiivinen kierros, jota paraikaa hypätään.

- o Jos valinta on *1 kierros aktiivinen*, voit syöttää tai muuttaa vain 1 kierroksen pisteitä,
- o jos valinta on *2 kierros aktiivinen*, voit syöttää tai muuttaa vain 2 kierroksen pisteitä.
- o Kun kilpailu on ohi tulee aktiivinen kierrostila muuttaa *Lopputulokset* valitsimeen, jolloin saadaan viralliset lopputulokset (myös hylätyt ja suoritusta vailla olevat saadaan tuloksiin).

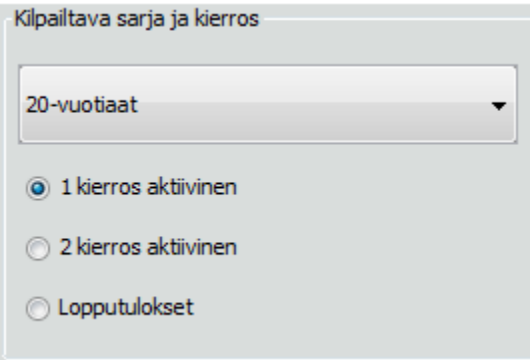

Kuva : Aktiivisen sarjan ja kilpailun tilan valinta

#### <span id="page-26-0"></span>9.2 Mäkihypyn tuloksien syöttäminen

Tuloksien syöttäminen tapahtuu tekstilaatikoihin sen jälkeen kun tulokset saava osallistuja on valittu (mustattu) listasta. Tuloksien siirto osallistujalle hyväksytään **OK** painikkeella.

| Mäkihyppy<br>Yhdistetyn hiihto<br>Tulokset<br>Osanottajat |                      |               |      |      |      |      |     |      |     |     |                |     |   |
|-----------------------------------------------------------|----------------------|---------------|------|------|------|------|-----|------|-----|-----|----------------|-----|---|
|                                                           | Kilpailijan suoritus |               |      |      |      |      |     |      |     |     |                |     |   |
|                                                           |                      |               |      |      |      |      |     |      |     |     | <br>Lisää      |     |   |
|                                                           | Metrit               | Nopeus (km/h) | A    | в    | с    | D    |     | Е    |     |     |                |     |   |
|                                                           | 102                  | 91,4          | 18,5 | 18,5 | 18,5 | 19,5 |     | 20,0 |     |     | Tyhjää kentät  |     |   |
|                                                           |                      |               |      |      |      |      |     |      |     |     |                |     |   |
|                                                           |                      |               |      |      |      |      |     |      |     |     | Poista pisteet |     |   |
|                                                           | Puijon Hiihtoseura   |               |      | 0.0  |      | 0.0  | 0.0 | 0.0  | 0.0 | 0.0 | 0.0            | 0.0 | ᅔ |
|                                                           |                      |               |      |      |      |      |     |      |     |     |                |     |   |
| Wili Loukasmäki<br>127                                    |                      |               |      | 0.0  |      | 0.0  | 0.0 | 0.0  | 0.0 | 0.0 | 0.0            |     |   |
| Kainuun Hiihtoseura                                       |                      |               |      | 0.0  |      | 0.0  | 0.0 | 0.0  | 0.0 | 0.0 | 0.0            | 0.0 |   |
| Juuso Heikkinen<br>28                                     |                      |               |      | 0.0  |      | 0.0  | 0.0 | 0.0  | 0.0 | 0.0 | 0.0            |     |   |
| Ounasvaaran Hiihtoseura                                   |                      |               |      | 0.0  |      | 0.0  | 0.0 | 0.0  | 0.0 | 0.0 | 0.0            | 0.0 |   |

Kuva : Tulokset voidaan syöttää urheilijalle kun urheilija on valittu listasta.

### <span id="page-27-1"></span>9.3 Puomikompensaatio kilpailussa

Jos sarjalle on määritetty Pist./lava arvo, niin mäkikilpailun aikana näkyy erilliset valinnat, joiden määrittelyillä puomikompensaatio lasketaan kilpailussa:

- Nykyinen lähtölava
- Aloitus lähtölava

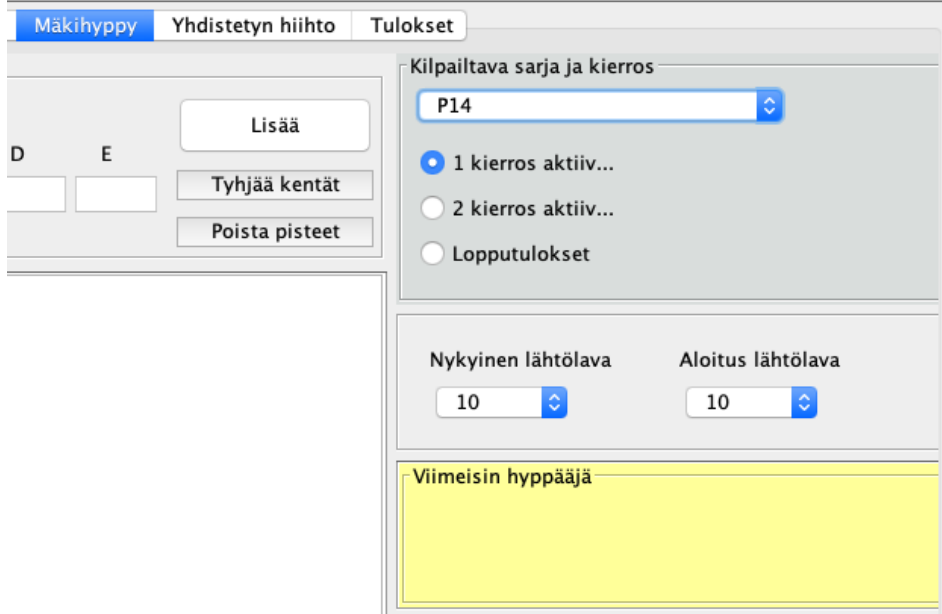

Kuva: mäkikilpailun aikana näkyvät lähtölava valinnat.

Ohjelma lisää tällöin tuloksiin erilliset lava ja puomikompensaatio sarakkeet josta voi nähdä jokaisen hyppääjän lähtölavan ja kompensaatiopisteet.

#### <span id="page-27-0"></span>9.4 Tuloksien muokkaus

Tuloksia voidaan muokata valitsemalla urheilija listasta, jolloin sen hetkiset pisteet tulevat myös tekstilaatikoihin muokattavaksi. Muokattujen tuloksien hyväksyntä tapahtuu **Lisää** painikkeella.

Kuvan mukaisesti, ohjelma varmistaa haluatko varmasti muuttaa pisteitä. Huomaa myös, että aktiivisen kierroksen täytyy vastata muutettavaa tietoa.

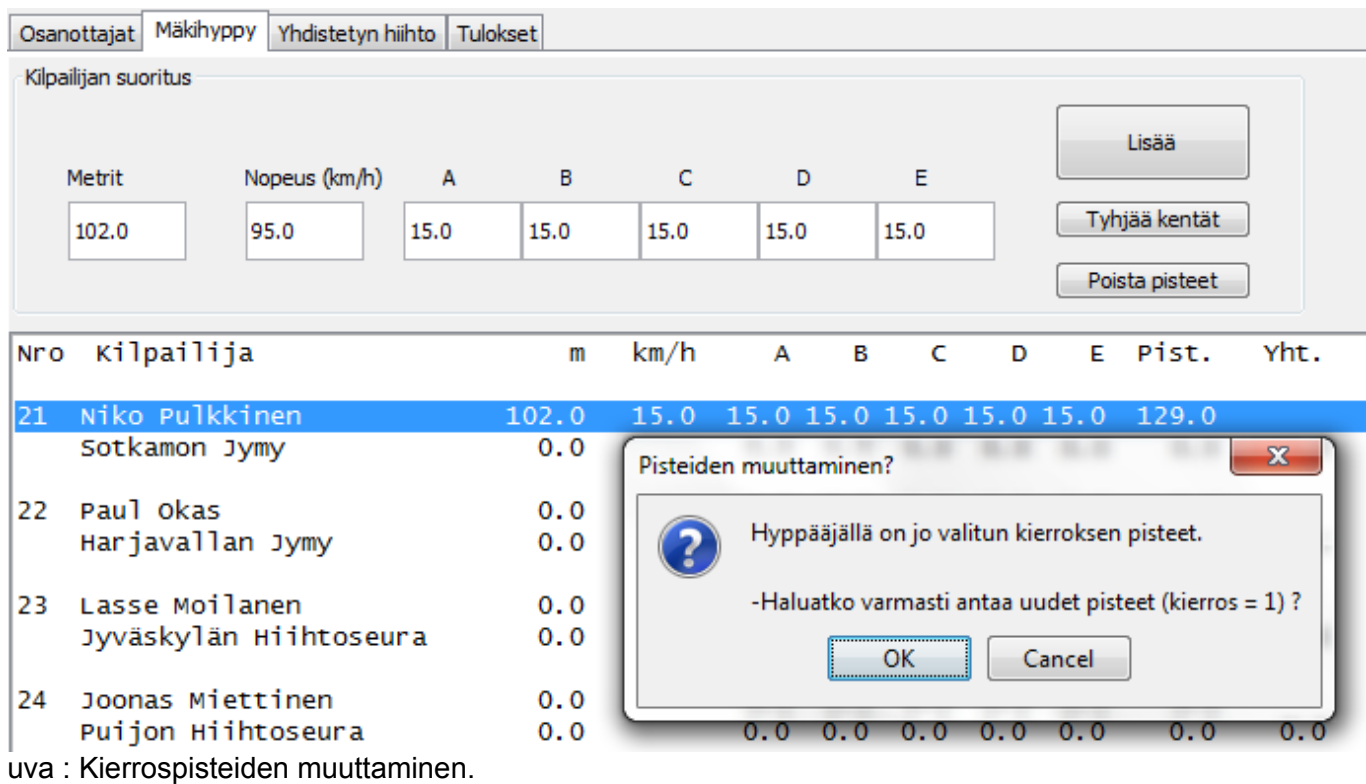

#### <span id="page-28-1"></span>9.5 Käännettyjärjestys toisella kierroksella

<span id="page-28-2"></span>Jos kilpailun asetuksissa on määritetty käännettyjärjestys toiselle kilpailukierrokselle (katso kappale [Käännetty 2 kierros\)](#page-28-2), niin osallistujat järjestetään tuloksien mukaan listaan kun 2 kierros on valittuna.

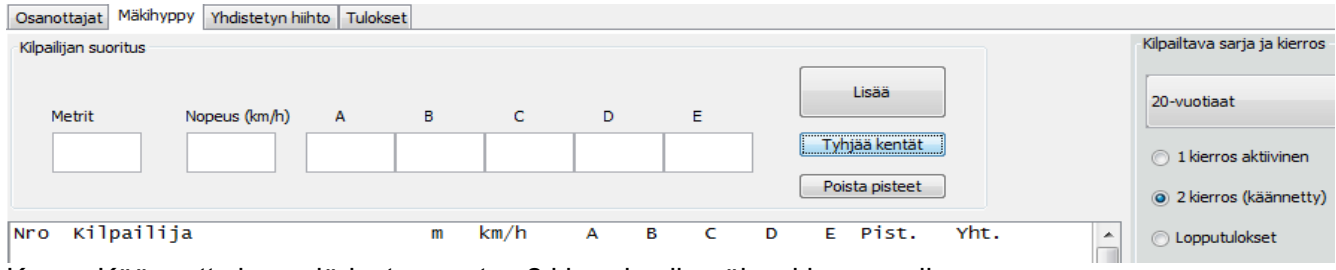

Kuva : Käännetty hyppyjärjestys asetus 2 kierrokselle näkyy kierros valinnassa.

#### <span id="page-28-0"></span>9.6 Mäkihypyn tulokset

Kilpailun aikana tulokset päivittyvät Tulokset-välilehdellä kierrostilanteen mukaan. Sieltä voi tarkistaa sen hetkisen tilanteen. Kun **Mäkikilpailu ohi** on valittu mäkihyppy välilehdeltä, niin Tuloksetvälilehdellä on näkyvissä lopputulokset. Tulokset-välilehdellä on oma sarja alavetovalikko valinta, josta voit muuttaa tarvittaessa näkyvissä olevia sarjakohtaisia tuloksia.

Sarjavalinnan lisäksi voit valita kumman lajin Mäkihypyn vai Yhdistetyn tuloksia halutaan esittää. Mäkihyppy tuloksiin voidaan valita esitysmuodoksi:

o Mäkitulokset

- o Mäkitulokset lehdistöformaatti (Huom! tämän formaatin voit tallentaa vain tekstitiedostoon **Tiedosto → Tallenna tekstinä..)**
- o Käännetty lähtöjärjestys 2 kierrokselle (valinta näkyy vain jos asetus päällä)

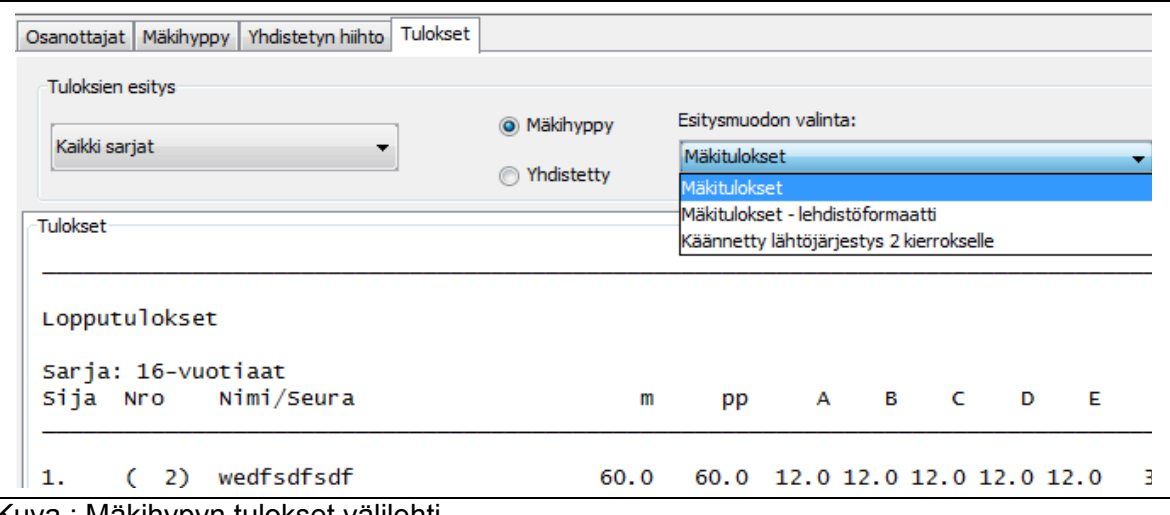

Kuva : Mäkihypyn tulokset välilehti.

## <span id="page-29-3"></span>**10 Yhdistetyn kilpailu**

Yhdistetyn kilpailu koostuu mäkiosuudesta ja hiihto-osuudesta.

#### <span id="page-29-2"></span>10.1 Mäkiosuus (1 tai 2 kierrosta)

Mäkiosuus on samankaltainen kuin mitä normaalissa erikoismäkikilpailussa on. Yhdistetyn mäkiosuudelle tuetaan 1 tai 2 kierroksista kilpailua.

Jos yhdistetyn mäkiosuus on kuitenkin 1 kierroksinen, ainoana erona on, että voit lopettaa mäkikilpailun heti ensimmäisen kierroksen jälkeen valitsemalla kilpailu ohi.

Voit valita YH mäkiosuuden kierrokset **Asetukset → Kilpailutiedot ja asetukset → Yhdistetyn asetukset** välilehdeltä.

Jos sarjalle on asetuksissa sekä erikoismäki ja yhdistetyn kilpailu (Mäki&YH), niin voit määrittää silti yhdistetyn mäkiosuuden erikseen. Itseasiassa tulospalveluohjelman laskee tulokset YH mäen kierros asetusten mukaan (1 tai 2) riippumatta kuinka monta kierrosta hypättiin erikoismäkikilpailussa.

#### <span id="page-29-1"></span>10.2 Yhdistetty ja mäkikilpailu eri klp-tiedostoissa

Joskus on luontevaa tallentaa kaksi erillistä kilpailutiedostoa (kaksi erillistä .klp tiedostoa), toinen YH:lle ja toinen mäkikilpailulle (esimerkiksi jos yhdistetyssä ja mäessä on eri toimitsijat vaikka kyseessä on sama sarja). Kilpailutiedostoja voi tallennella niin paljon kuin lystää, ja kaikki ovat silloin täysin erillisiä vaikka niissä on täysin samat tiedot. Tällöin voi erilliset kilpailutiedostot eli sessiot avata milloin vaan, ja kilpailutiedot eivät sekoitu keskenään eri kilpailujen välillä.

#### <span id="page-29-0"></span>10.3 Lähtöjärjestys lista hiihto-osuudelle

Mäkihyppykilpailun ollessa ohi (**Mäkikilpailu ohi** on valittuna ja aktiivisena mäkihyppy välilehdellä), voit tulostaa lähtöjärjestyksen hiihto-osuudelle. Tai jos mäkiosuudella on 1 kierros voi lähtöjärjestyksen saada jos 2 kierroksen ollessa valittuna.

Valitse **Tulokset**-välilehti aktiiviseksi ja **Yhdistetty**-laji. Valitse alasveto valikosta **Portti X lähtölista (...)***.* Huomaa, että riippuen **lähtöporttien määrä**-asetuksesta, voit valita 1 – N lähtölistaa (kun N on lähtöporttien maksimi määrä).

Esimerkiksi, kun 3 lähtöporttia, voit valita yhden kolmesta lähtölistasta:

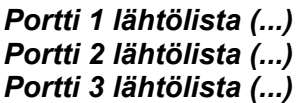

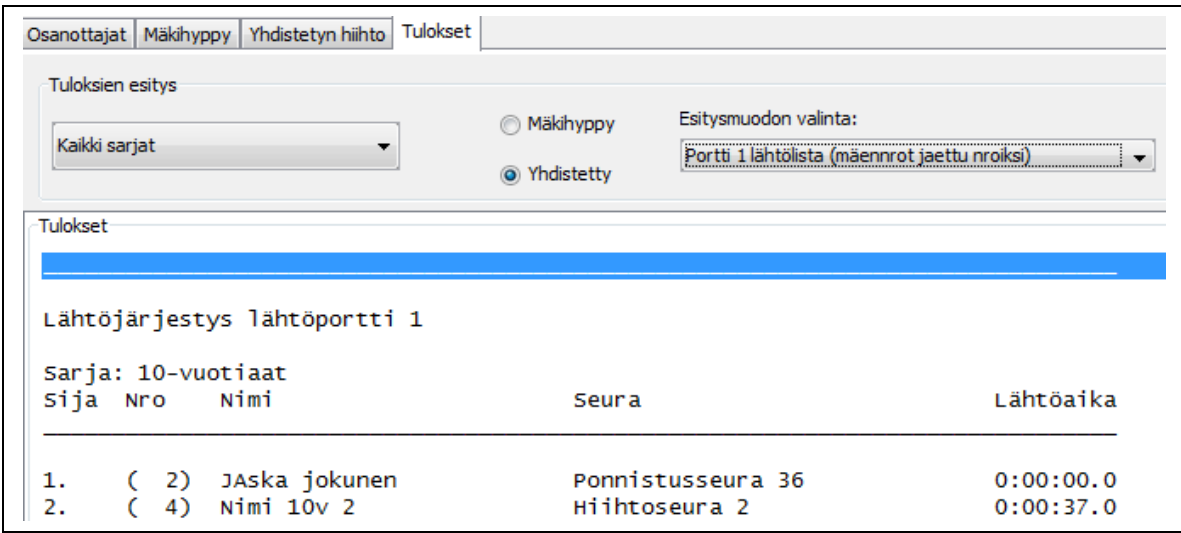

*Kuva: Yhdistetyn hiihto-osuuden lähtölista lähtöportista 1.*

Alasvetovalikon suluissa olevasta tiedosta saat selville mikä numerosarja on hiihto-osuuden hiihtäjillä käytössä (mäen kilpailunumerot jaettu uudelleen, lähtönrot 1:sta alkaen, vai itse määritetyt numerot). Varmista onko asetus oikea hiihtonumeroille, katso kappale [Hiihto-osuuden hiihtonumerot.](#page-23-0)

#### *Vinkki!*

Voit määrittää jokaiselle sarjalle todelliseen kellon aikaan määrittyvän lähtöajan (kts. Yhdistetyn hiihto väliehti). Esimerkiksi kuvassa olevan sarjan lähtöajaksi on tässä muutettu klo 13:00

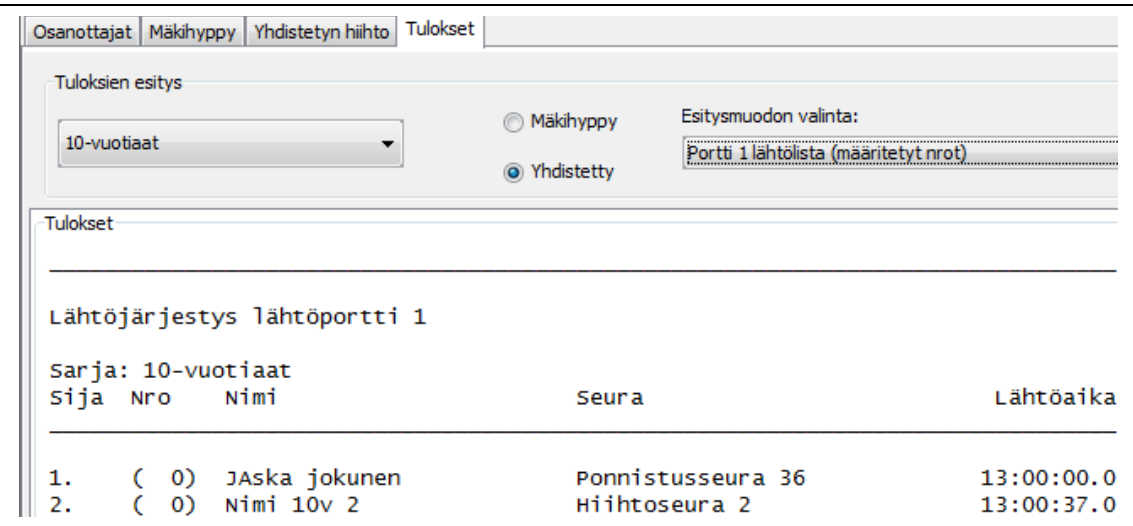

#### <span id="page-30-0"></span>10.4 Hiihto-osuus – sarjan lähtöaika ja tuloajat

Ennen sarjan hiihtäjien tuloksien kirjausta, täytyy muistaa asettaa sarjan todellinen lähtöaika eli sarjan ensimmäisenä lähteneen todellinen kellon aika, jonka mukaan myös maalin saapumisaika on kirjattu.

Kun sarjan lähtöaika on asetettu, voit syöttää urheilijoille saman kellon näyttämät maaliin tuloajat. Ohjelma laskee automaattisesti hiihtäjän todellisen hiihtoajan ja hiihtosuorituksen sijan. Järjestys on saman kuin maaliin tulojärjestys.

Hiihto-osuuden tulokset kirjataan -välilehdeltä. Hiihtotulosten syöttäminen tapahtuu:

- A. manuaalisesti antamalla ne aika tekstilaatikoihin ja hyväksymällä Laske hiihtoaika-napilla tai
- B. lukemalla hiihtoajat csv-muodossa olevasta excel-tiedostosta (**Tiedosto** → **Lataa hiihtoajat tuloajat (csv)**). Huom! Csv-tiedostossa määritellään myös sarjan lähtöaika. Katso esimerkkitiedosto ilman tuloaikoja [täältä.](#page-48-1)

Esimerkki kuvassa alla, sarjan ensimmäinen lähti kellon ajalla 13:00:00.0. Maalin tuloaika ensimmäiselle oli 13:13:12.5, joka saatiin suoraan kellosta maaliin tullessa. Toisena maaliin tullut, sai ajan 13:13:13.0.

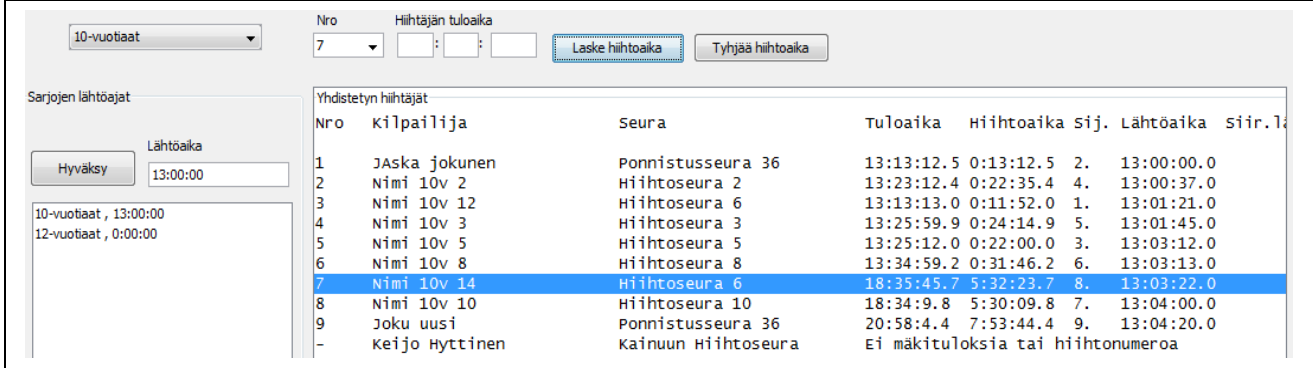

*Huom!* Ennen kuin voit syöttää hiihtotulokset, osallistujilla täytyy olla mäkituloksia, ja määritellyt hiihtonumerot jos olet valinnut että määrittelet itse YH hiihtonumerot.

#### <span id="page-31-1"></span>10.5 Hiihto-osuus ennen mäkikilpailua tai massalähtö

Jos hiihto-osuus on ennen mäkikilpailua voit syöttää hiihto-ajat vasta mäkikilpailun jälkeen Kilipaan yksitellen. Tällöin jokaiselle urheilijalle pitää laittaa siirretty lähtöaika vastaamaan hiihto-kilpailun lähtöaikaa. Esimerkiksi jos kyseessä on massalähtö, jossa lähtöaika on 0:00:00.0 niin voit laittaa jokaiselle hiihtäjälle siirretyksi lähtöajaksi 0:00:00.0.

Toinen vaihtoehto on laittaa hiihto-ajat valmiiksi excel-muodossa ja ladata excel CSV-muodossa Kilipaan heti mäkikilpailun jälkeen.

Excel pohjan saat helpoiten kun tallennat (jostain) kilpailusta lähtöajat valikosta tiedosto → Tallenna hiihto-ajat lähtölista (csv) tai katso kappale 14.2

#### <span id="page-31-0"></span>10.6 Hiihto-osuus – siirretty lähtöaika (aaltolähtö)

Yksittäisille hiihtäjille voidaan vaihtaa todellista lähtöaikaa hiihtopaikalla, esimerkiksi jotta kilpailuaikataulusta saadaan järkevä tilanteissa jossa häntäpää on jäänyt minuuttikaupalla kärjestä tai muusta ryhmästä.

Voit antaa siirretyn lähtöajan Yhdistetyn hiihto-välilehdeltä kuten kuvassa on esitetty

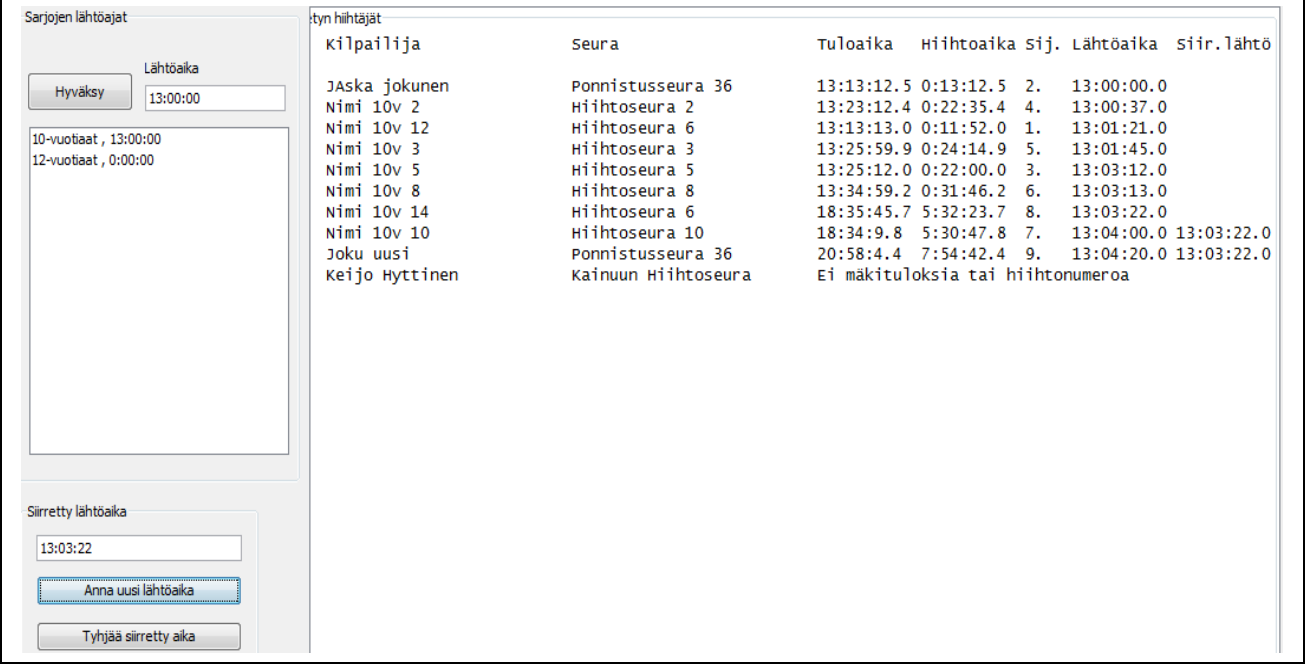

tai sitten lisäämällä sen csv-tiedostoon excel-ohjelmassa jos tuloajat luetaan sieltä, esimerkiksi exceltiedosto:

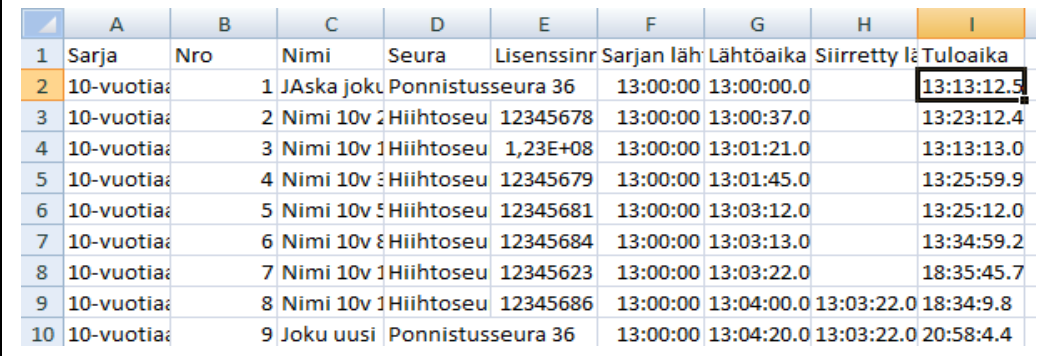

Löydät csv-hiihtoaika esimerkkitiedoston [täältä.](#page-48-1)

## <span id="page-32-0"></span>10.7 Yhdistetyn tulokset

Valitse Tulokset välilehdeltä tuloksien lajiksi Yhdistetty. Yhdistetyn lopputuloksia voidaan näyttää kun molemmat mäkiosuuden ja hiihto-osuuden tulokset on syötetty osallistujille. Seuraavassa kuvassa on myös esitetty mitä muita esitysformaatteja yhdistetyn tuloksissa on:

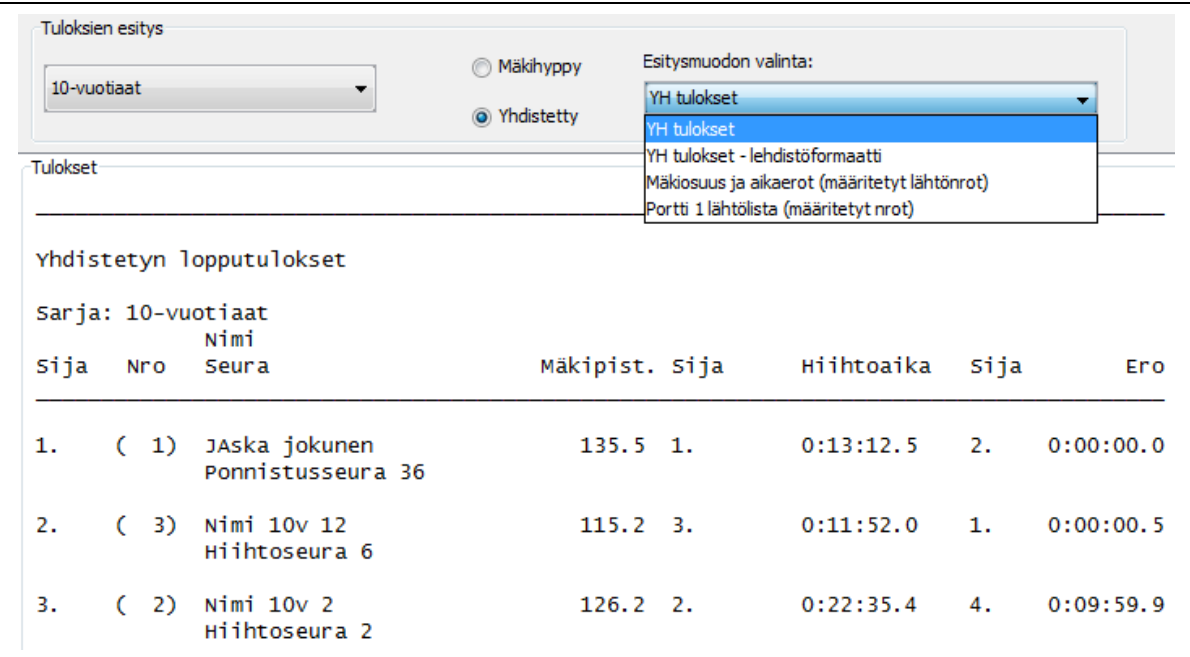

Voit siis valita:

- o YH lopputulokset
- o YH lopputulokset lehdistöformaatissa
- o Mäkiosuuden tulokset ja aikaerot hiihto-osuudelle
- o Eri porttien hiihtolähtölistat (kuvassa vain yksi lähtöportti)

## <span id="page-33-1"></span>**11 Lisävinkit käyttöön**

#### <span id="page-33-0"></span>11.1 Kilpailun tallentaminen

Voit tallentaa koko kilpailun kaikkine sarjoineen ja sarjojen asetuksineen ja tietoineen valitsemalla **Tiedosto** -> **Tallenna kilpailu tiedstoon (klp)...** Ohjelma tallentaa kilpailun klp-tiedostoon, valittuun kansioon. Tallennetun kilpailun voi avata samasta valikosta **Avaa kilpailu (klp)...**

Klp-tiedosto sisältää kilpailusession, ja vain yksi kilpailusessio voi olla avoimena kerrallaan.

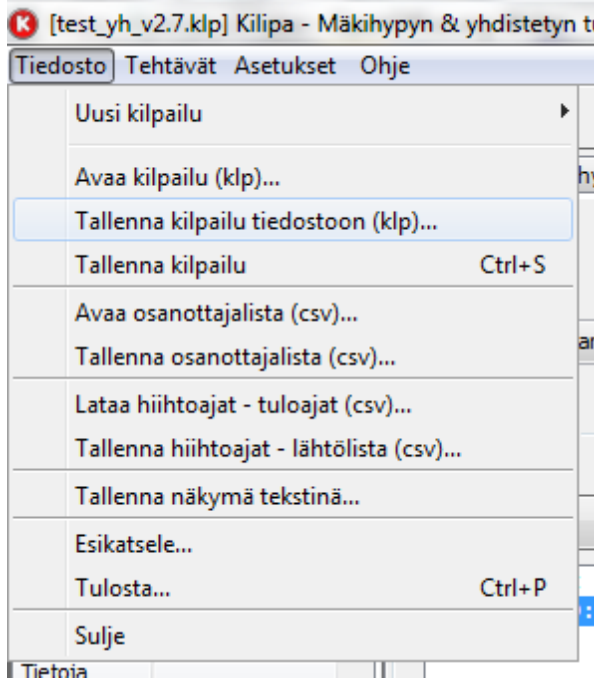

Kuva : Tallenna kilpailu valikosta

*Huom!* Voi tallentaa myös pelkän osanottajalistan sarjoineen (mutta ei pisteitä yms. asetuksia) valitsemalla **Tiedosto** -> **Tallenna osanottajalista ...** Ohjelma tallentaa kilpailijat sarjoinen csvtiedostoon. Voit myös avata osanottajalistan Kilipa ohjelmalla. Esimerkkitiedosto csv-osallistuja listasta löytyy [täältä.](#page-48-2)

*Vinkki 1! Voit pikatallentaa klp-tiedoston (jos olet jo kerran tallentanut tiedostoon) painamalla* 

*Tallenna kuvaketta tai painamalla Ctrl + S*

#### <span id="page-34-0"></span>11.2 Tallenna tekstinä

Voit tallentaa tekstinä sen välilehtilistan tiedot joka on aktiivisena (Osallistuja, Mäkihyppy, Yhdistetty, Tulokset) valitsemalla valikosta **Tiedosto -> Tallenna tekstinä..**.

Osallistujalistan ollessa aktiivinen tallenetaan osallistujat kuten esimerkkinä esitetty listassa (ei tallenna <Lisää uusi>-tekstiä):

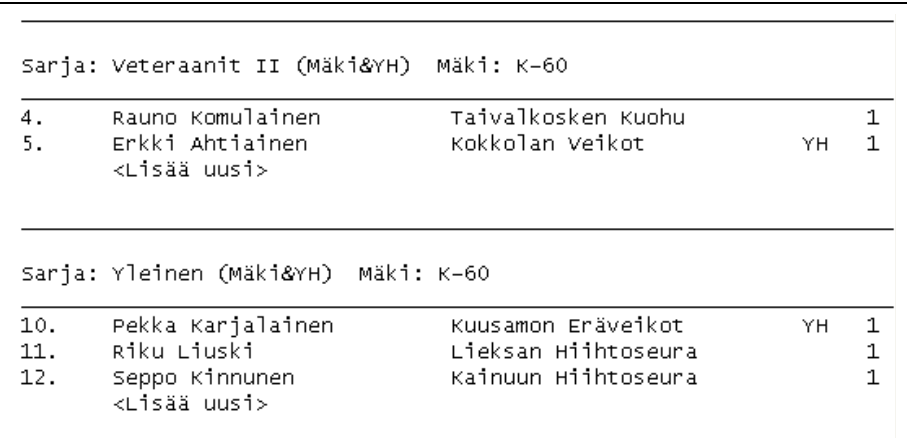

#### Mäkihyppy välilehden ollessa aktiivisena tallennetaan sen näkymä tekstinä tiedostoon:

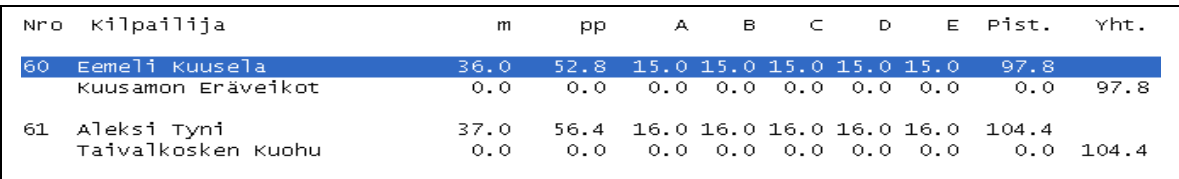

Yhdistetty välilehden ollessa aktiivisena tallennetaan sen näkymä tekstinä tiedostoon:

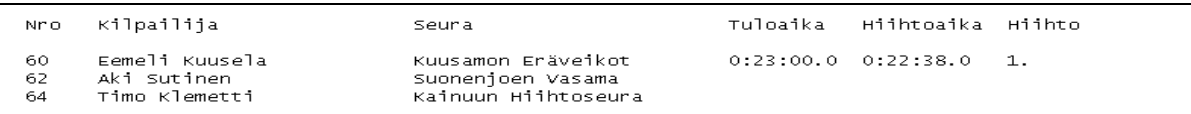

Tulokset välilehden ollessa aktiivinen, tallenetaan ne tulokset jotka sillä hetkellä näkyvissä, esim. lehdistöformaatti:

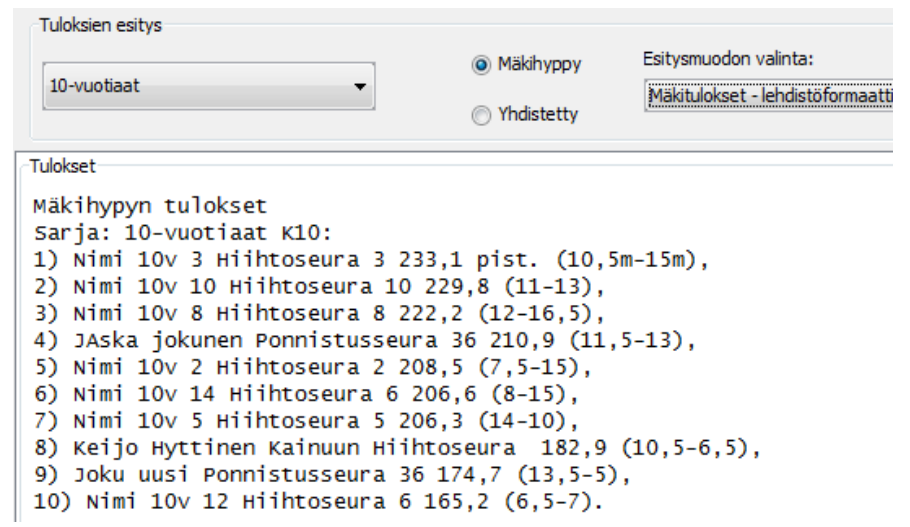

#### <span id="page-35-0"></span>11.3 Esikatselu ja tulostaminen

Voit esikatsella ja tulostaa Osallistujat tai Tulokset välilehden näkyvissä olevaa listausta valitsemalla **Tiedosto** -> **Esikatsele...** Ohjelma aukaiseen erillisen esikatseluikkunan, josta voit tulostaa printteriin Tai voi valita suoraan tulostuksen **Tiedosto -> Tulosta...**

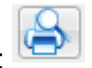

Esikatselun ja tulostuksen voit hoitaa myös kuvapikanäppäimellä työkaluriviltä:

Huom! Voit määrittää dokumenttiin kaksi logoa/kuvaa sivun yläkulmiin valitsemalla menusta **Asetukset -> Kilpailun tiedot ja asetukset..** ja Logot välilehti. Ylisuuren logon/kuvan koko muutetaan automaattisesti sopimaan otsikkokenttään. Tällöin kuvan koko muunnetaan automaattisesti 90 x 80 (Leveys x Korkeus) pikseliksi.

### <span id="page-36-0"></span>11.4 Tuloksien tallentaminen (pdf, html, excel)

Voit tallentaa esikatseluikkunan kautta (**Tiedosto** -> **Esikatsele...**) tuloksia

- $\circ$  PDF-muodossa (Esikatselun valikko: Muunnos  $\rightarrow$  Tallenna PDF-muotoon)
- $\circ$  HTML-muodossa (Esikatselun valikko: Muunnos  $\rightarrow$  HTML)
- $\circ$  Excel-muodossa (Esikatselun valikko:  $\rightarrow$  Excel)

Tallentamisessa ohjelma kysyy tallennettavan tiedoston kansion ja nimen. Tarvittaessa voit määritellä lisäasetuksia tallennukseen. Lisäasetuksissa (oletuksena) kannattaa suosia ISO-8859-1 kirjaisinten enkoodausta (sisältää suomalaiset ääkköset).

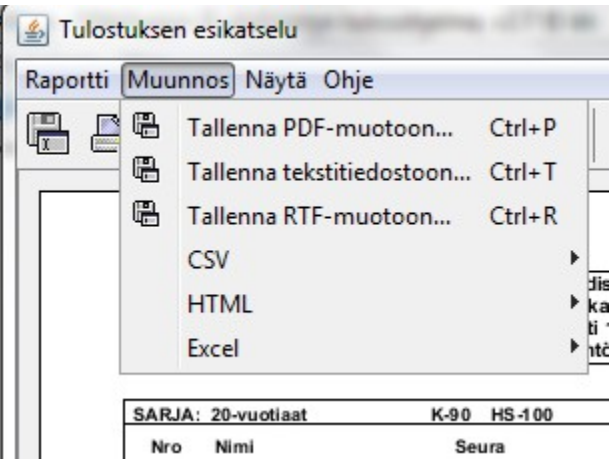

Kuva: tuloksien tallennus eri formaateissa.

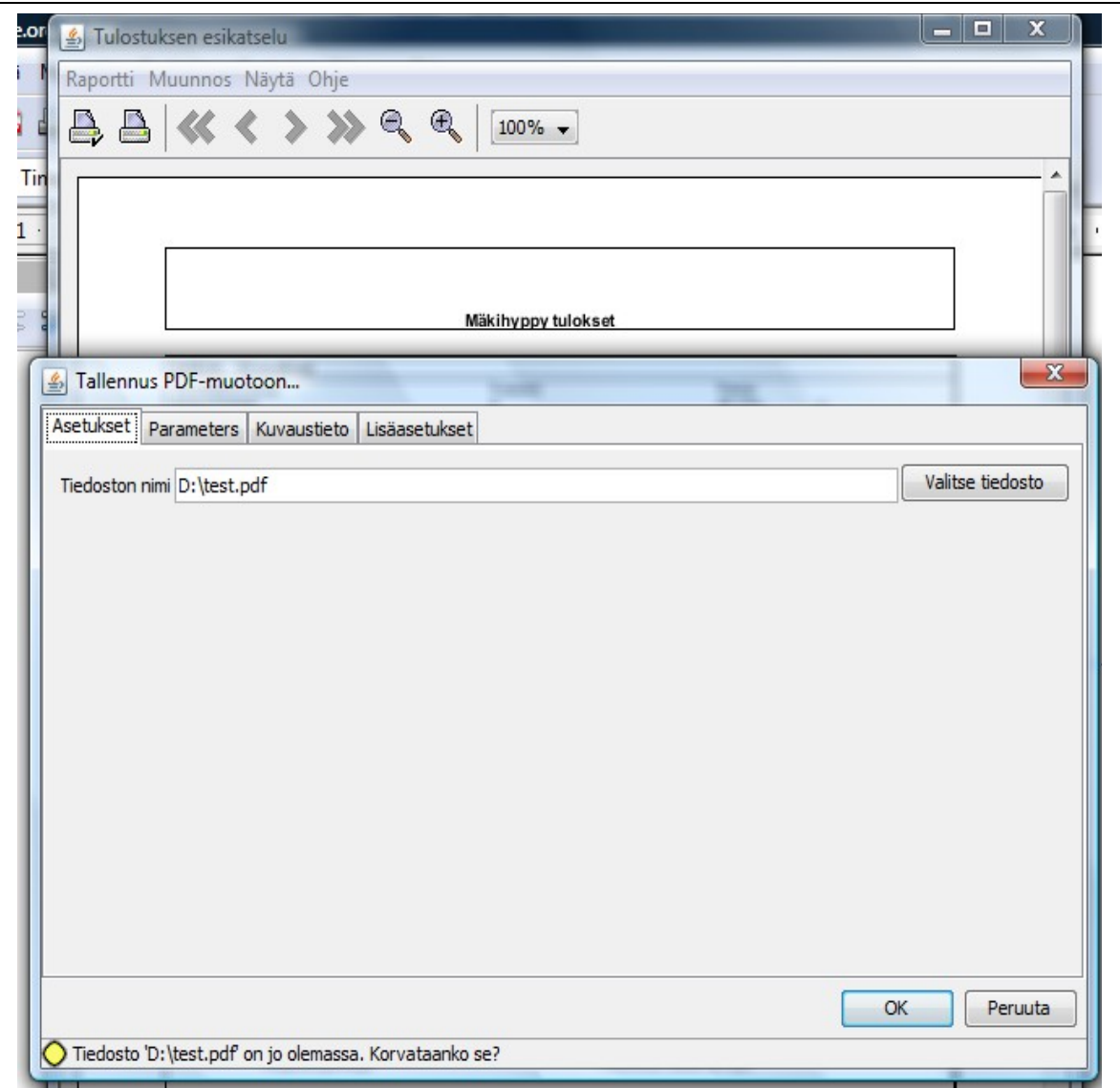

Kuva : Tallenna esikatseltava pdf-muodossa.

### <span id="page-37-0"></span>11.5 Kilpailusuoritusten hylkäys lopputuloksiin

Kilpailusuorituksia voidaan hylätä Juryn päätöksellä. Voit määrittää yksittäisen kilpailijan hylkäyksen valikosta **Tehtävät → Urheilijan hylkää urheilija..**

Huom! Hylkäys tapahtuu suorituskohtaisesti ja hylättäessä sinun täytyy määrittää tapahtuiko hylkäys yhdessä tai useammassa näistä:

- o 1 kierroksella,
- o 2 kierroksella ja/tai
- o hiihdossa

Kukin valinta on mahdollinen myös yksinään.

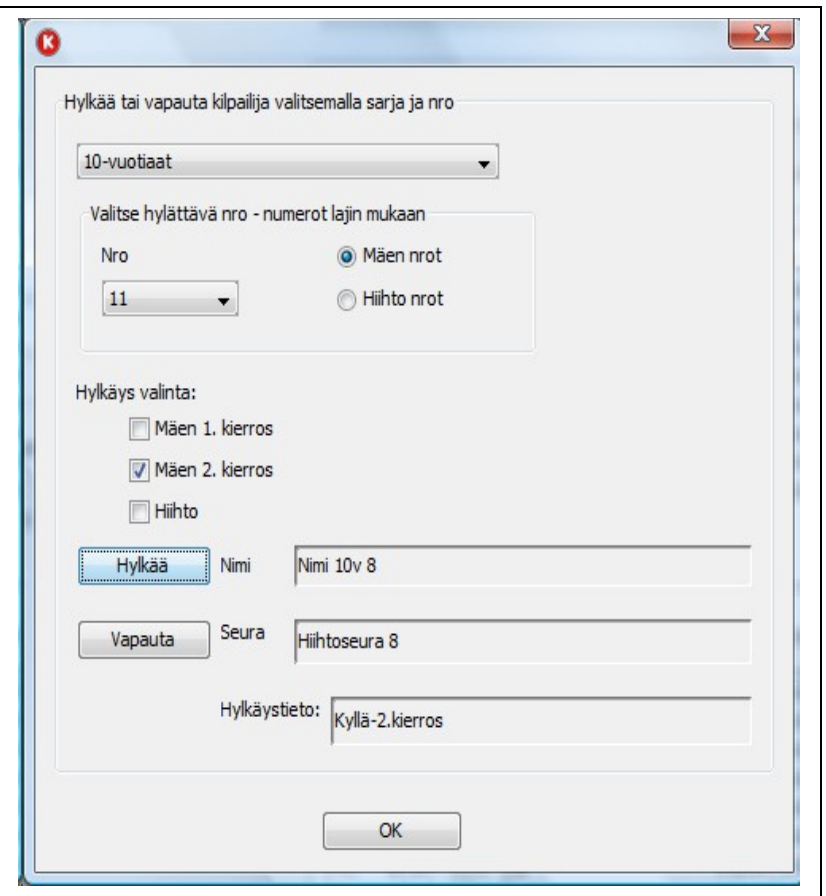

Kuva: Urheilusuorituksen hylkäys.

Näet yhteenvedon hylkäystiedoista myös Osallistuja välilehdellä ja hylkäykset näkyvät myös lopputuloksissa (erikoismäessä vain kun Kilpailu ohi valittu).

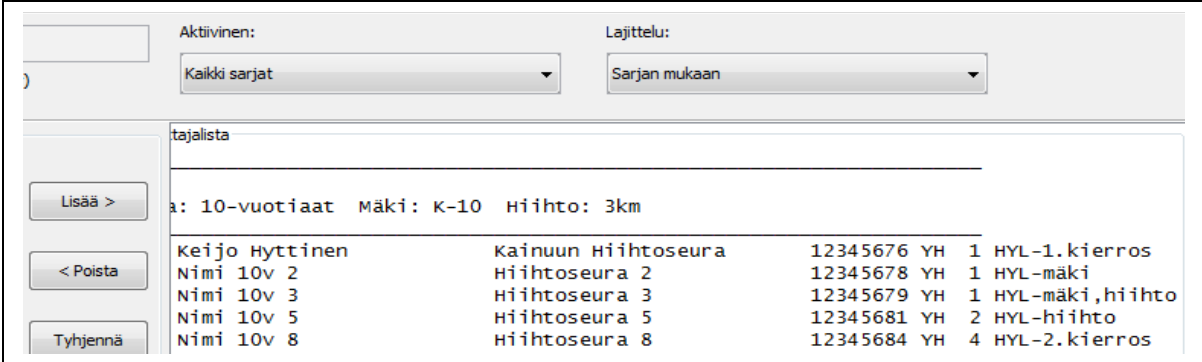

## <span id="page-38-0"></span>11.6 Ilmoittautumisten automaattinen lukeminen excel-tiedostosta

Voit lukea ilmoittautumisia myös excel-tiedostosta (xls tai xlsx) valikosta **Tehtävät → Ilmoittautumisten lataus..**

Huom! Ennen ilmoittautumisten lukua sinulla tulee olla kilpailtavat sarjat lajeineen määriteltynä.

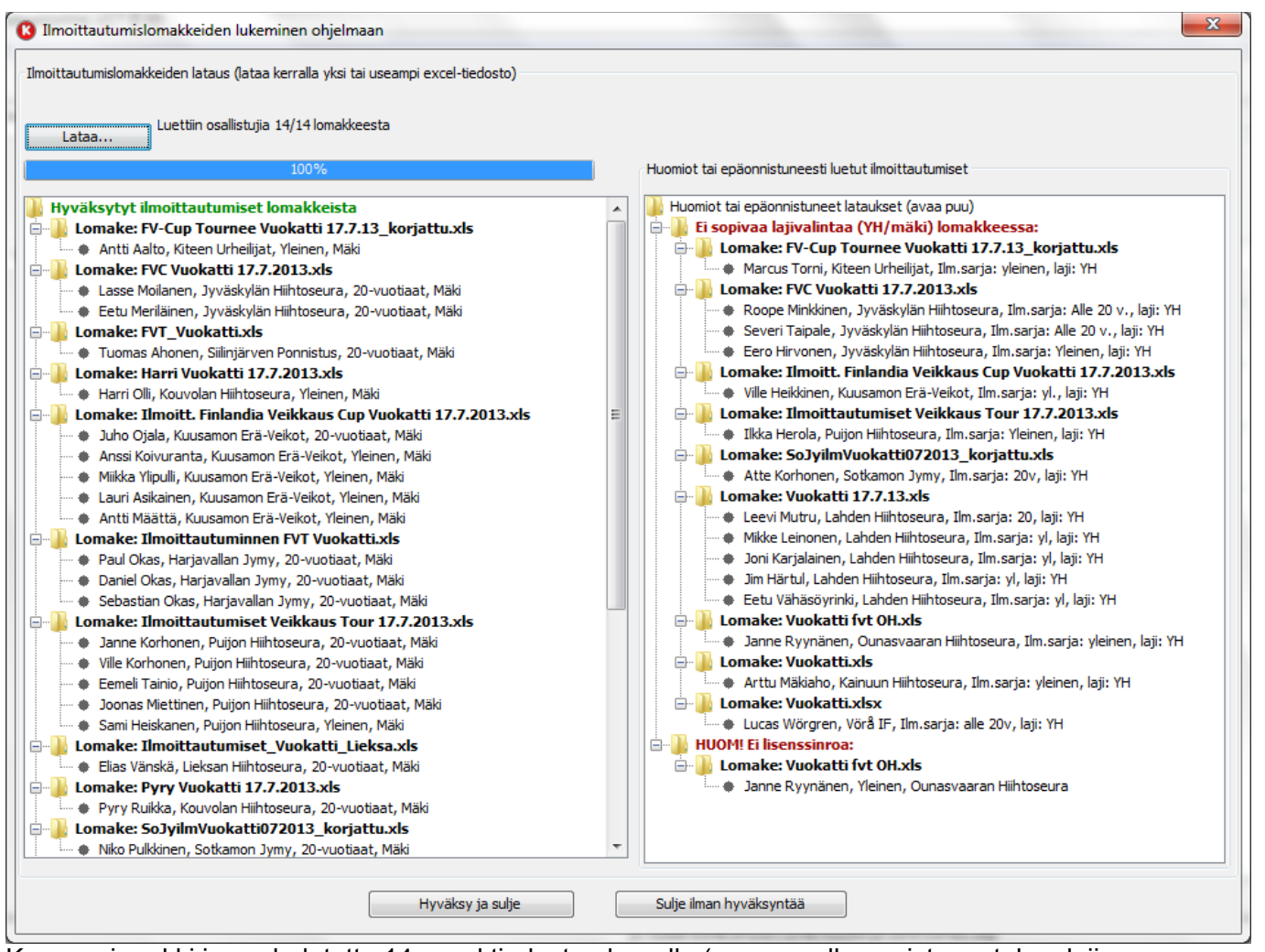

Kuva: esimerkki jossa ladatattu 14 excel tiedostoa kerralla (vasemmalla onnistuneet, kun laji: "mäkihyppy" ja oikealla epäonnistuneet, sekä yksi huomio lisenssinumerosta).

Ohjeet:

1.Valitse ensimmäiseksi **Lataa...**

2.Valitse yksi tai useampi excel-tiedosto kansiosta (tiedoston avaus ikkunan olessa avattuna, voit valita kaikki tiedostot samasta kansiosta pikänäppäin yhdistelmällä Ctrl+A)

3.Ohjelma lukee tiedostot ja asettaa onnistuneet ilmoittautumiset vasempaan ikkunaan ja epäonnistuneet oikean puoleiseen ikkunaan:

- o **Onnistuneet:** ilmoittautumiset on esitetty lomakkeittain eli seuroittain
- o **Epäonnistuneet lomakkeet:** ilmoittautumiset on esitetty epäonnistumisen syyn mukaisesti → korjaa epäonnistuneet excel-tiedostot ja lue ne myöhemmin tai heti uudelleen.

4.Huomaa että jos ilmoittautumisessa ei ole lisenssinumeroa niin se luetaan silti ilmoittautuneeksi. Saat kuitenkin tiedon näistä oikean puoleiseen ikkunaan.

5.Kun olet valmis ja haluat hyväksyä vasemmalla olevat ilmoittautumiset, valitse alapuolelta **Hyväksy ja sulje**-nappi. Tällöin ilmoittautumiset lisätään olemassa oleviin sarjoihin.

*Vinkki!* Voit lukea useamman tiedoston yhdellä kertaa valitsemalla Ctrl-pohjassa useamman tiedoston tai valitsemalla tiedoston avaus-ikkunassa Ctrl+A.

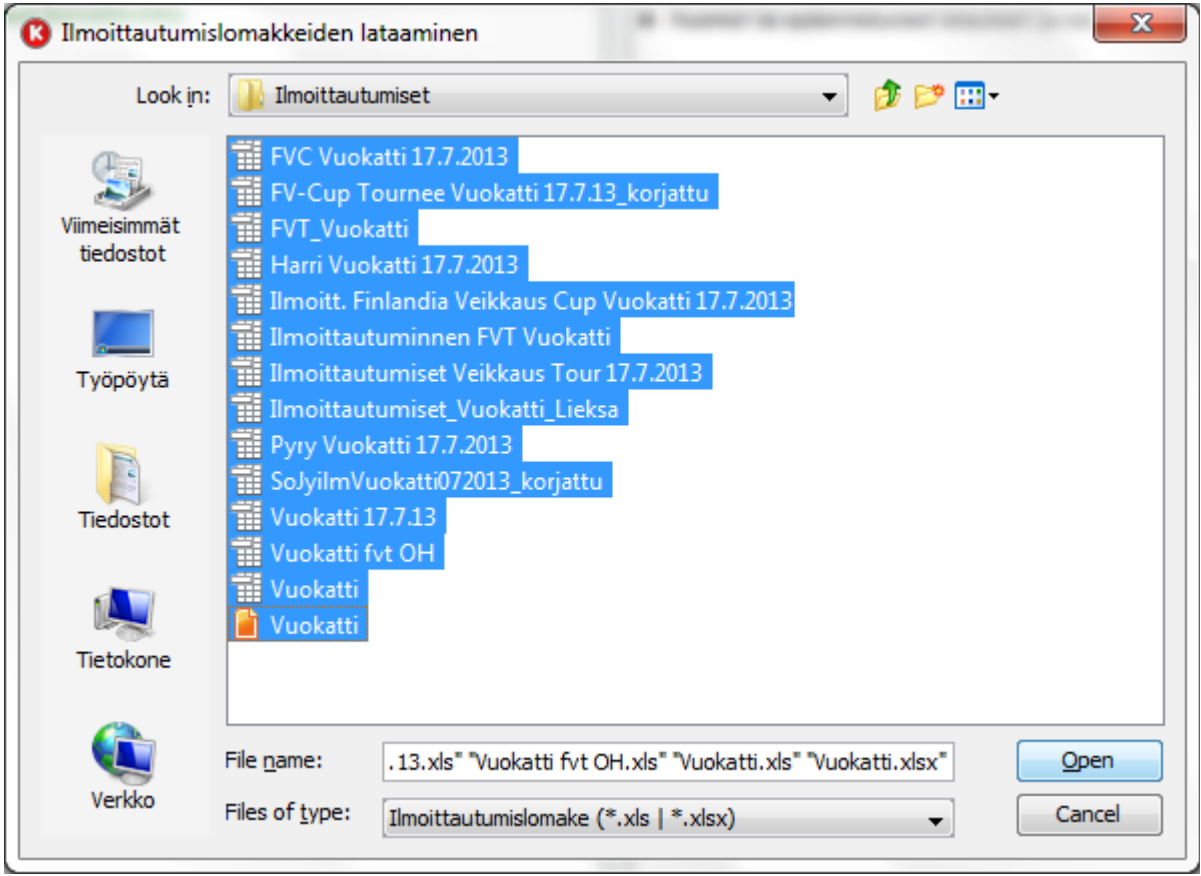

Kuva: Usean lomakkeen lataaminen kerralla.

### <span id="page-40-1"></span>11.7 Sarjan nimen vaihtaminen

Voit vaihtaa sarjan nimeä **Tehtävät → Vaihda sarjan nimi...** valikosta.

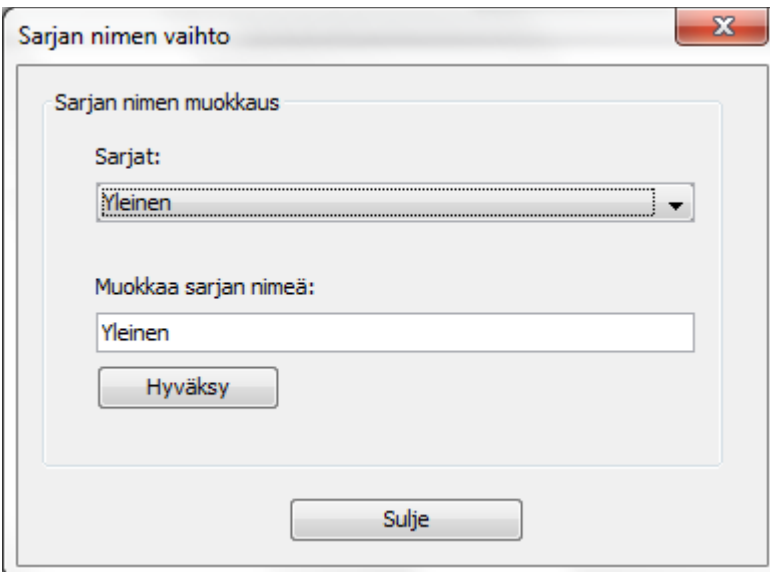

Kuva: Sarjan nimen vaihtaminen.

#### <span id="page-40-0"></span>11.8 Cup-osakilpailutulosten luominen käsin

Joskus voi olla tarvetta muokata tai luoda käsin cup-osakilpailu tuloksia (klp-tiedosto, jokan KilipaCup voi lukea). HUOM! Klp-tiedosto luotu tätä kautta on täysin erillinen kilpailusta vaikka onkin luotu Kilipan kautta ja tiedosto ei toimi normaalisti Kilipassa. Tiedostoa voi vain käyttää KilipaCup-ohjelman kanssa.

Voit luoda mäkihypylle ja yhdistetylle tälläiset erikoistiedostot Tehtävät valikosta.

2.7.klp] Kilipa - Mäkihypyn & yhdistetyn tulosohjelma, v2.7 © kh

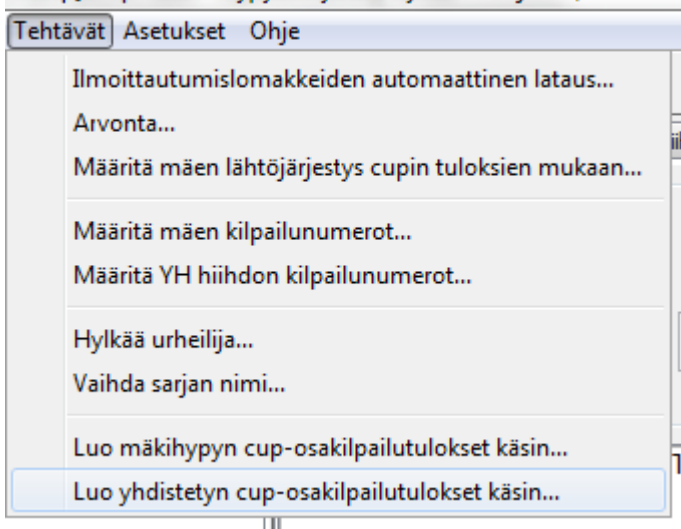

Kuva: cup-osakilpailutulosten luominen.

#### *11.8.1 Mäkihypyn cup-osakilpailutulokset*

<span id="page-41-1"></span>Tulokset luotu tätä kautta ovat erilliset oikeasta Kilipan kilpailusta, mutta voit perustaa asetukset olemassa olevaan sarjaan (myös tyhjät sarjat kelpaavat). Tämän jälkeen voit ladata tähän ikkunaan pelkkiä urheilijoita jostakin toisesta klp-tiedostosta, lisätä taulukkoon uusia käsin tai muokata kilpailun sarjassa olevia urheilijoita. Voit muokata taulukon sisältöä vapaasti asettamalla sarakkeisiin tietoja:

*Sija, Nimi, Seura ja Yhteispisteet (molemmilta kierroksilta).*

Lopuksi voit tallentaa erikois klp-tiedoston erilliseen tiedostoon, jonka voit lukea KilipaCup ohjelmaan.

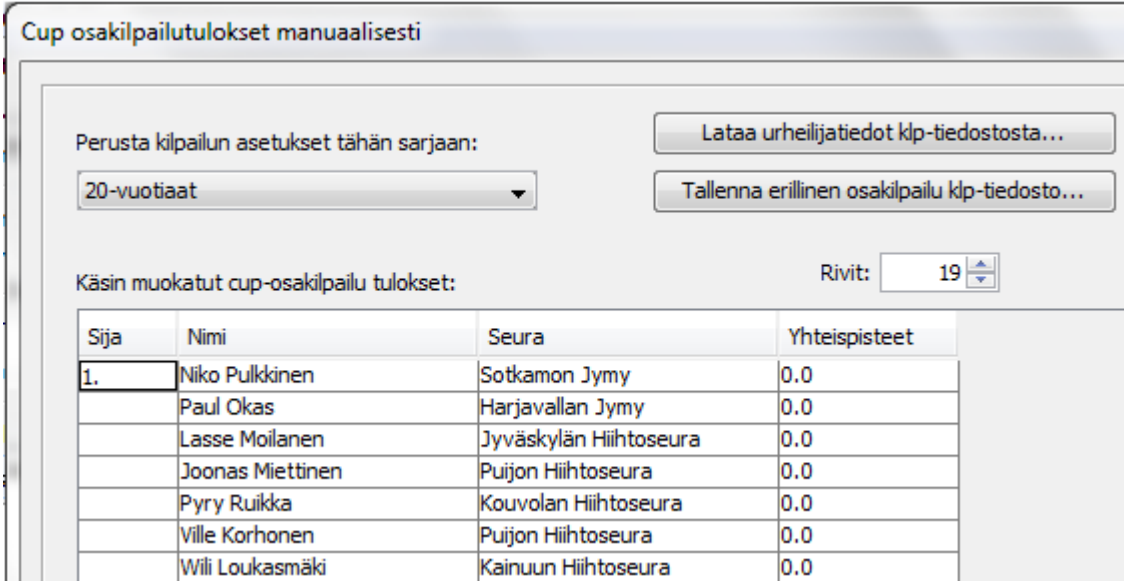

Kuva: Mäkihypyn cup-osakilpailun tekeminen manuaalisesti KilipaCup ohjelmaa varten.

#### *11.8.2 Yhdistetyn cup-osakilpailutulokset*

<span id="page-41-0"></span>Tulokset luotu tätä kautta ovat erilliset oikeasta Kilipan kilpailusta, mutta voit perustaa asetukset olemassa olevaan sarjaan (myös tyhjät sarjat kelpaavat). Tämän jälkeen voit ladata tähän ikkunaan pelkkiä urheilijoita jostakin toisesta klp-tiedostosta, lisätä taulukkoon uusia käsin tai muokata kilpailun sarjassa olevia urheilijoita. Voit muokata taulukon sisältöä vapaasti asettamalla sarakkeisiin tietoja:

*Sija, Nimi, Seura ja Tuloaika (muodossa h:mm:ss.k).*

Lopuksi voit tallentaa erikois klp-tiedoston erilliseen tiedostoon, jonka voit lukea KilipaCup ohjelmaan.

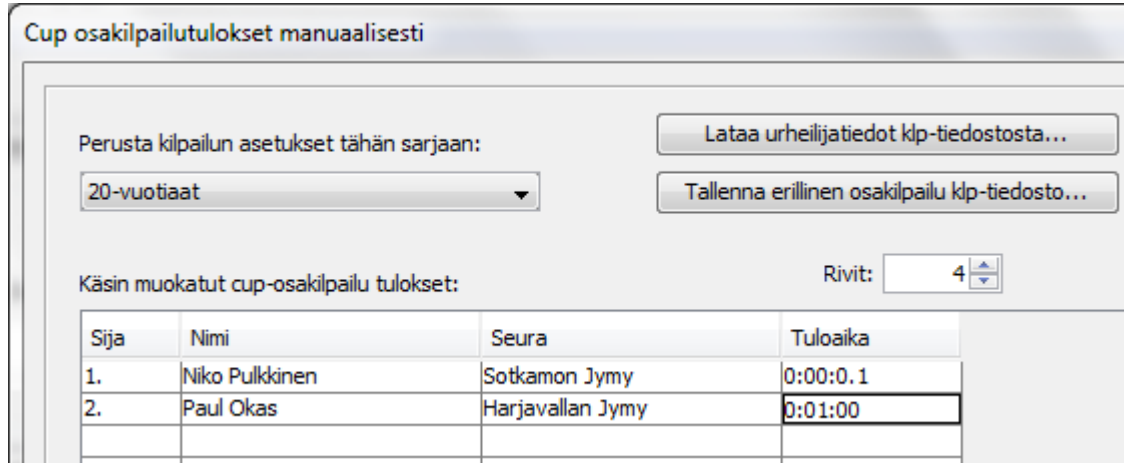

Kuva: Yhdistetyn osakilpailutulokset manuaalisesti KilipaCup ohjelmaa varten.

## <span id="page-42-0"></span>**12 Reaaliaikaiset (live) tulokset**

Voit halutessasi saada livetulokset päälle, jolloin Kilipa siirtää kilpailun aikana automaattisesti tulokset sivuille [www.kilipa.com](http://www.kilipa.com/)

Seuraavat LIVE listat on tuettu:

- 1. lähtölista
- 2. LIVE tulokset 1. kierros tai 2. kierros
- 3. Lopputulokset mäkihypylle ja yhdistetylle

Voit vaihtaa livetuloksien asetuksia **Asetukset → Live tulokset nettiin...** valikosta.

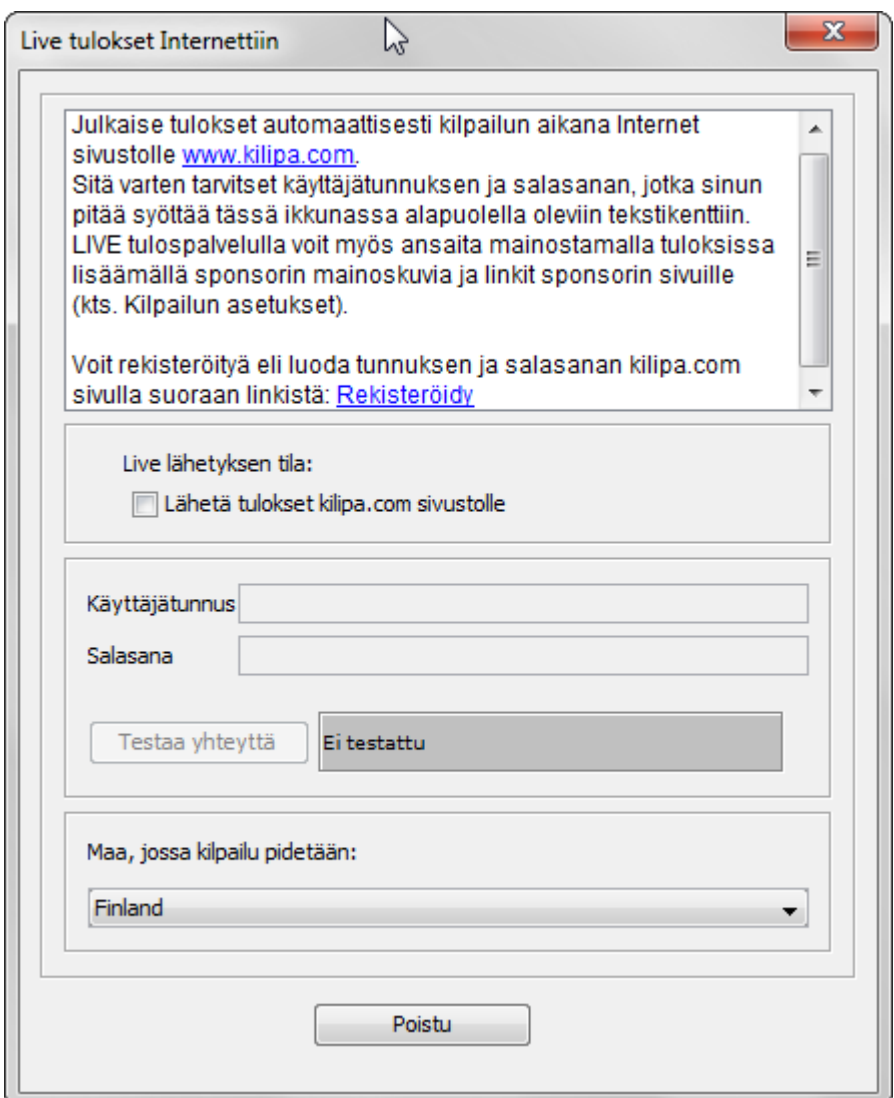

Kuva: Live tuloksien asetukset: lähetyksen tila sekä käyttäjätunnus ja salasanan asetus.

Huom! Muista kilpailun lopuksi muuttaa Lopputulokset- tilaksi jokaiselle sarjalle!

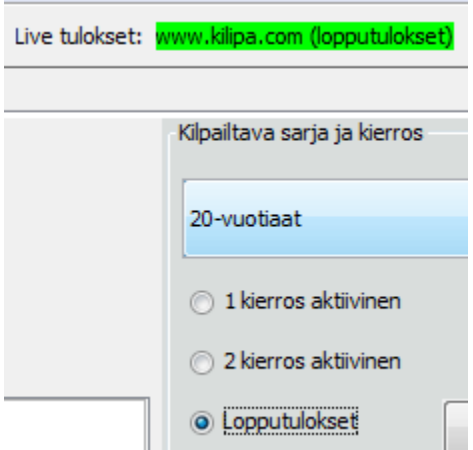

Kuva: lopputulokset myös livenä.

Kun livetulokset on päällä, Tulokset-välilehdellä voit kilpailun lopuksi tai myöhemmin jos livetulokset ei ollut päällä kilpailun aikana, varmistaa lopputuloksien menemisen [www.kilipa.com](http://www.kilipa.com/) sivustolle erillisellä painikkeella:

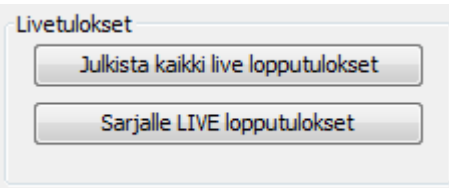

Kuva: live-lopputuloksien julkaisu kaikille sarjoille.

Huom! Voit myös hankkia mainostaja paketin jolloin voit ladata [www.kilipa.com](http://www.kilipa.com/) sivustolle sinun seurasi logon tai sponsorien mainoksia jokaisen tulokset ylä ja alapuolelle. Katso kilpailun asetukset kuvien asettamista varten.

## <span id="page-44-1"></span>**13 Joukkuemäki**

Voit luoda joukkuemäki kilpailun valikosta **Tiedosto → Uusi kilpailu → Uusi joukkuemäki** 

tai avata jo olemassa olevan joukkuekisan, joka on tallennettu klp-tiedostoon.

Huomaa, että joukkuemoodissa, osa valikoista on poissa käytöstä

#### <span id="page-44-0"></span>13.1 Joukkuemäen Asetukset

Joukkuemäen asetukset löytyvät: **Asetukset → Kilpailutiedot ja asetukset ..**

Asetukset ja välilehdet ovat samanlaiset yksilökilpailun kanssa , mutta voit valita vain yhden kilpailun.

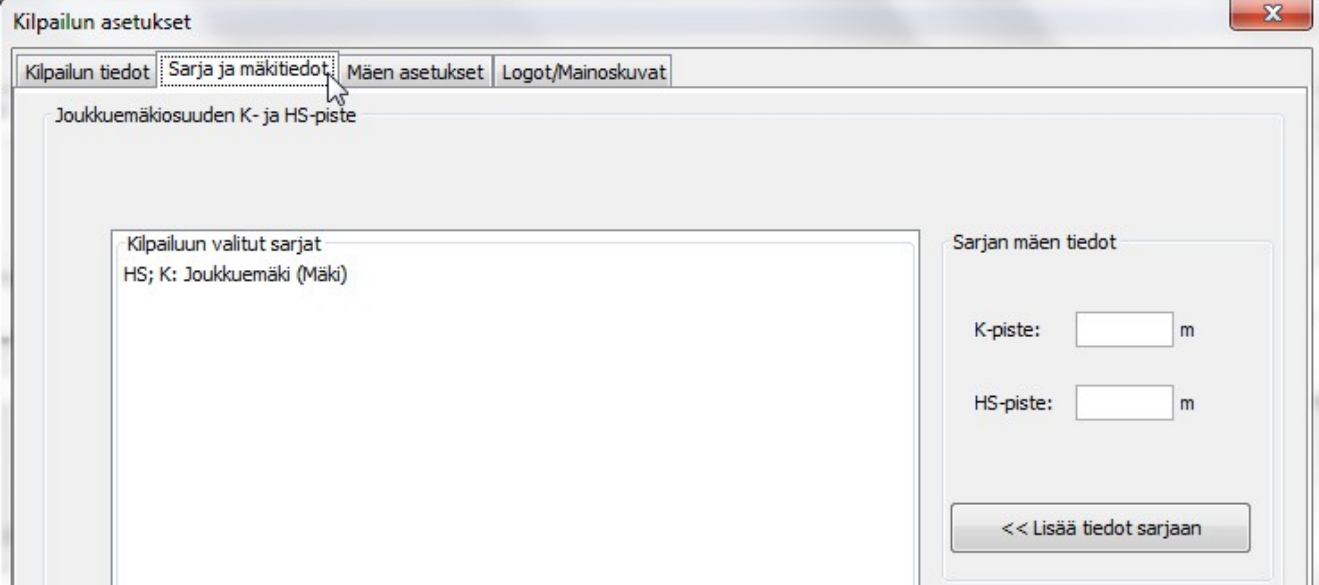

Mäen asetukset välilehdellä voit valita joukkueen kooksi 2 – 4.

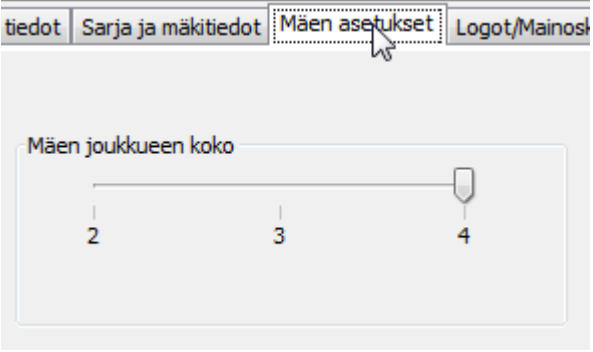

## <span id="page-45-1"></span>13.2 Joukkueiden lähtölistan arvonta

Arvonta löytyy **Tehtävät → Arvonta...**

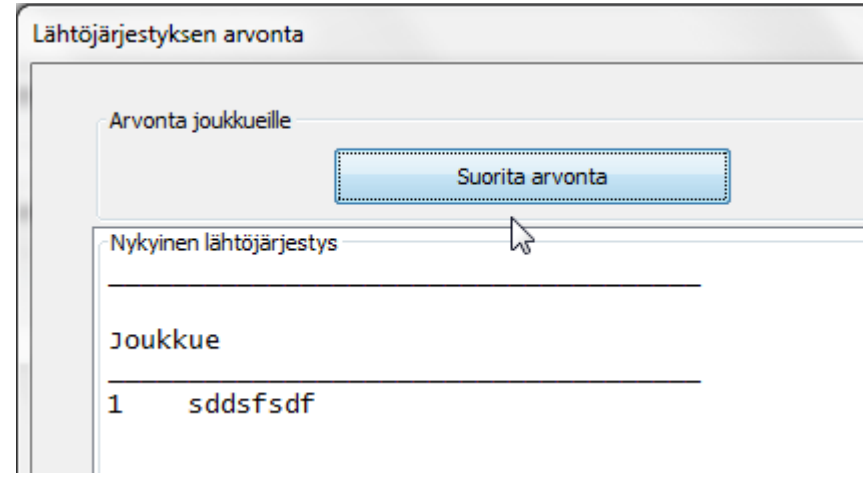

## <span id="page-45-0"></span>13.3 Lisää tai muokkaa joukkueita tai jäseniä

Voit lisätä, poistaa tai muokata joukkueita ja niiden jäseniä **Joukkueet ja osanottajat välilehdellä päänäkymässä.**

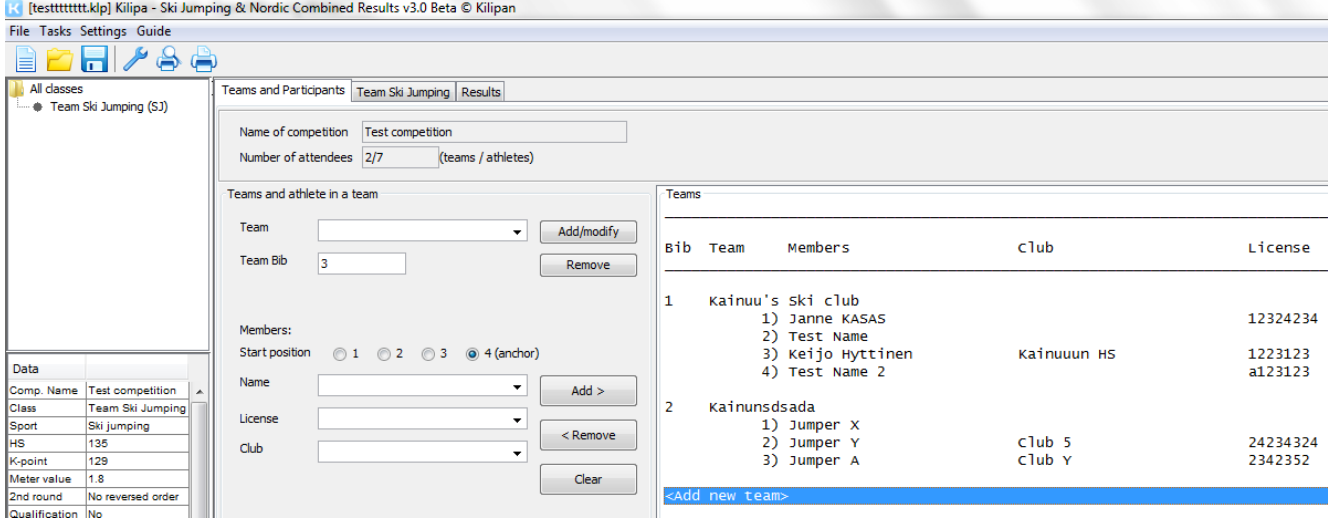

Voit lisätä ja muokata joukkeita erikseen ylemmistä painonapeista

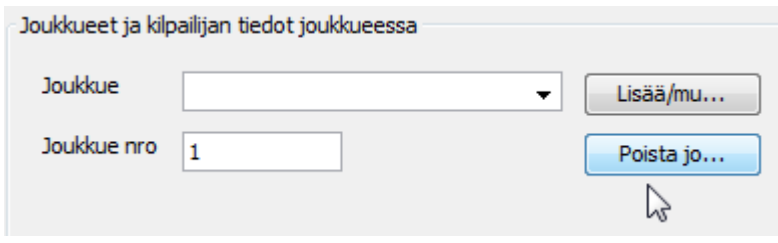

ja lisätä, poistaa ja muokata joukkueen jäseniä. Muista valita ensin joukkue listasta. Huom. Seuratieto on valinnainen ja toimii hyvänä lisätietona jos joukkueet eivät ole seurapohjaisia..

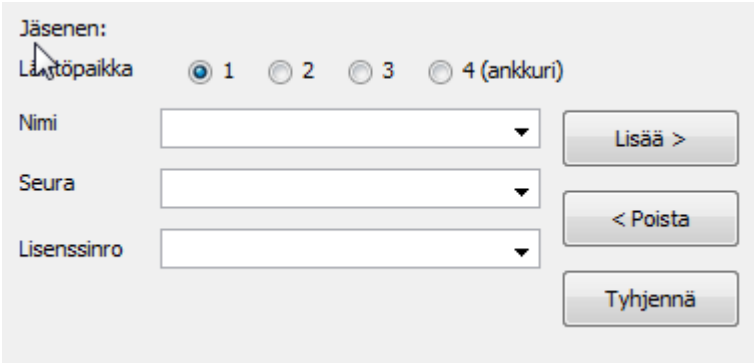

Huomaa, että Note that with "Start position" radio buttons you can write member data to some specific position.

HUOM! Jos sinulla on jo joukkue ja haluat lisätä uuden, valitse listasta **<Lisää uusi joukkue>**

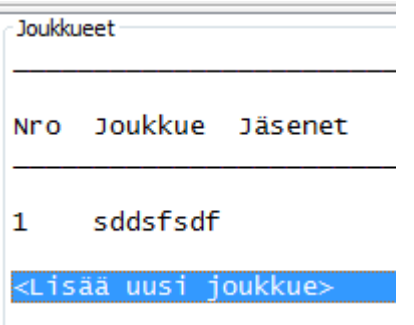

## <span id="page-47-0"></span>13.4Joukkue urheilijan hylkäys

Voit hylätä joukkuemäen urheijan: **Tehtävät → Hylkää urheilija...**

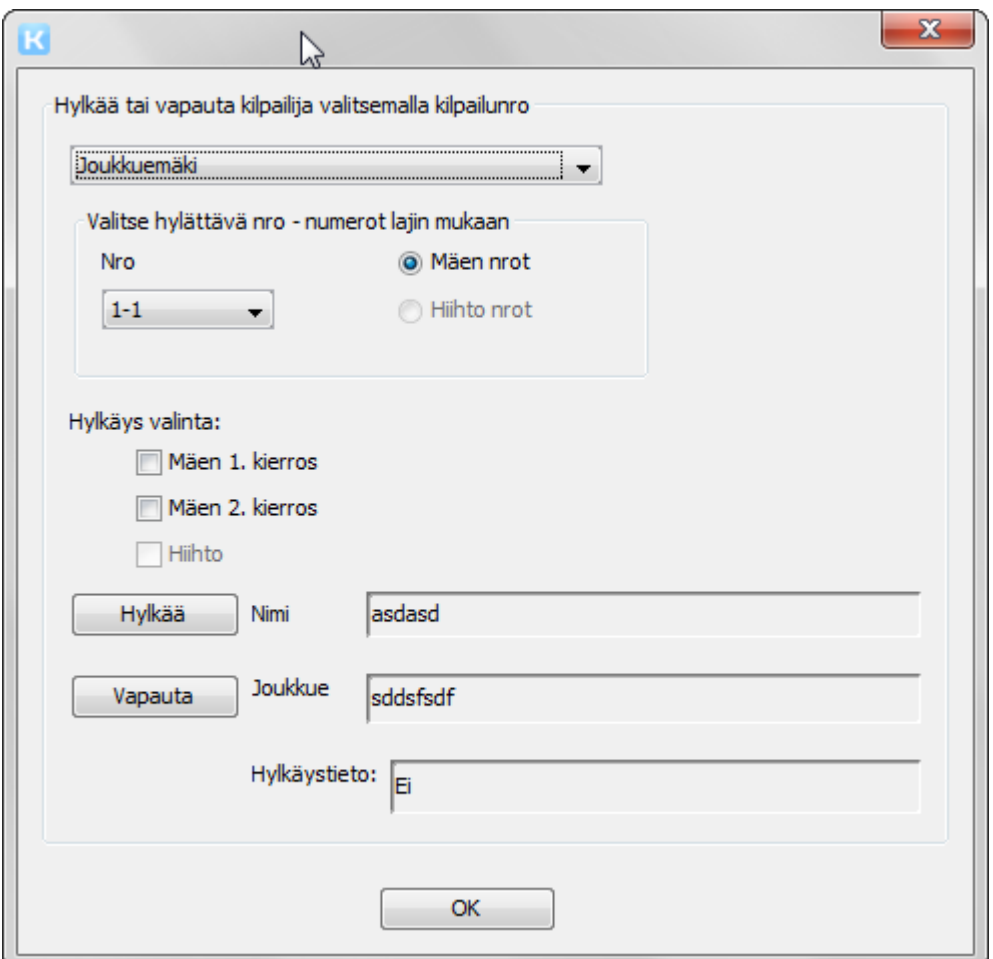

## <span id="page-48-4"></span>13.5 Joukkuemäen kilpailu

Joukkuemäen käyttöliittymä on samanlainen yksilökilpailun kanssa

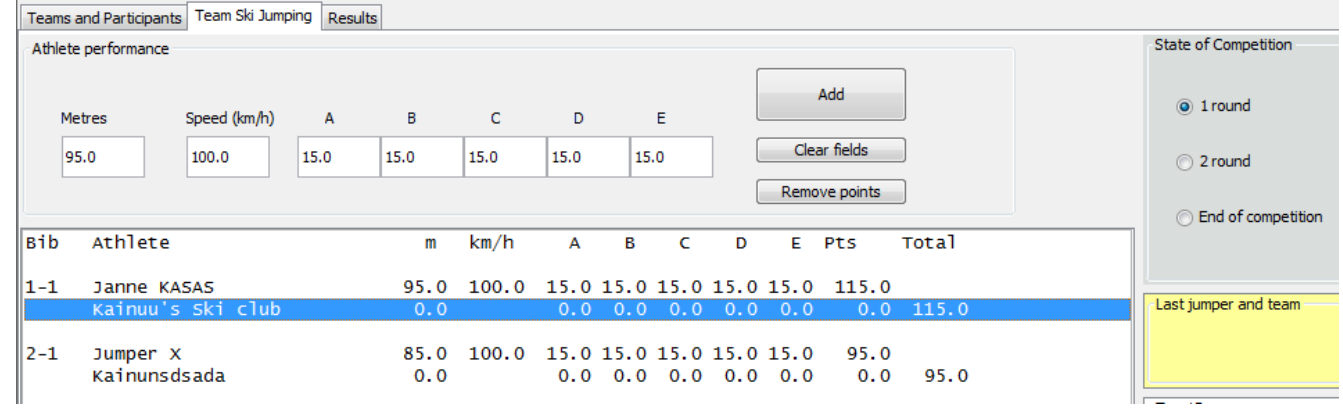

## <span id="page-48-3"></span>**14 Esimerkkitiedostot:**

- <span id="page-48-2"></span>14.1 [Osallistujalista \(csv-tiedosto\) jonka voi avata Excel-ohjelmalla](file:///Users/hyttkei/Development/sw/Kilipa/esimerkki_osallistujat.csv)
- <span id="page-48-1"></span>14.2 [Hiihtoaikalista \(csv-tiedosto\) jonka voi avata Excel-ohjelmalla](file:///Users/hyttkei/Development/sw/Kilipa/esimerkki_hiihtolista.csv)
- <span id="page-48-0"></span>14.3 [Ilmoittautumislomake xls-tiedosto](file:///Users/hyttkei/Development/sw/Kilipa/releases/esimerkki_ilmoittautumislomake.xls) [\(tiedostoon merkattu punaisella ohjelman](file:///Users/hyttkei/Development/sw/Kilipa/esimerkki_ilmoittautumislomake.xls)  [lukemat tiedot\)](file:///Users/hyttkei/Development/sw/Kilipa/esimerkki_ilmoittautumislomake.xls)